# **brother.**

 $\overline{\Pi}$ 

# Avansert brukermanual

# MFC-8950DW MFC-8950DWT

Ikke alle modeller er tilgjengelige i alle land.

Version 0 **NOR** 

## **Brukerhåndbøker og hvor finner jeg dem?**

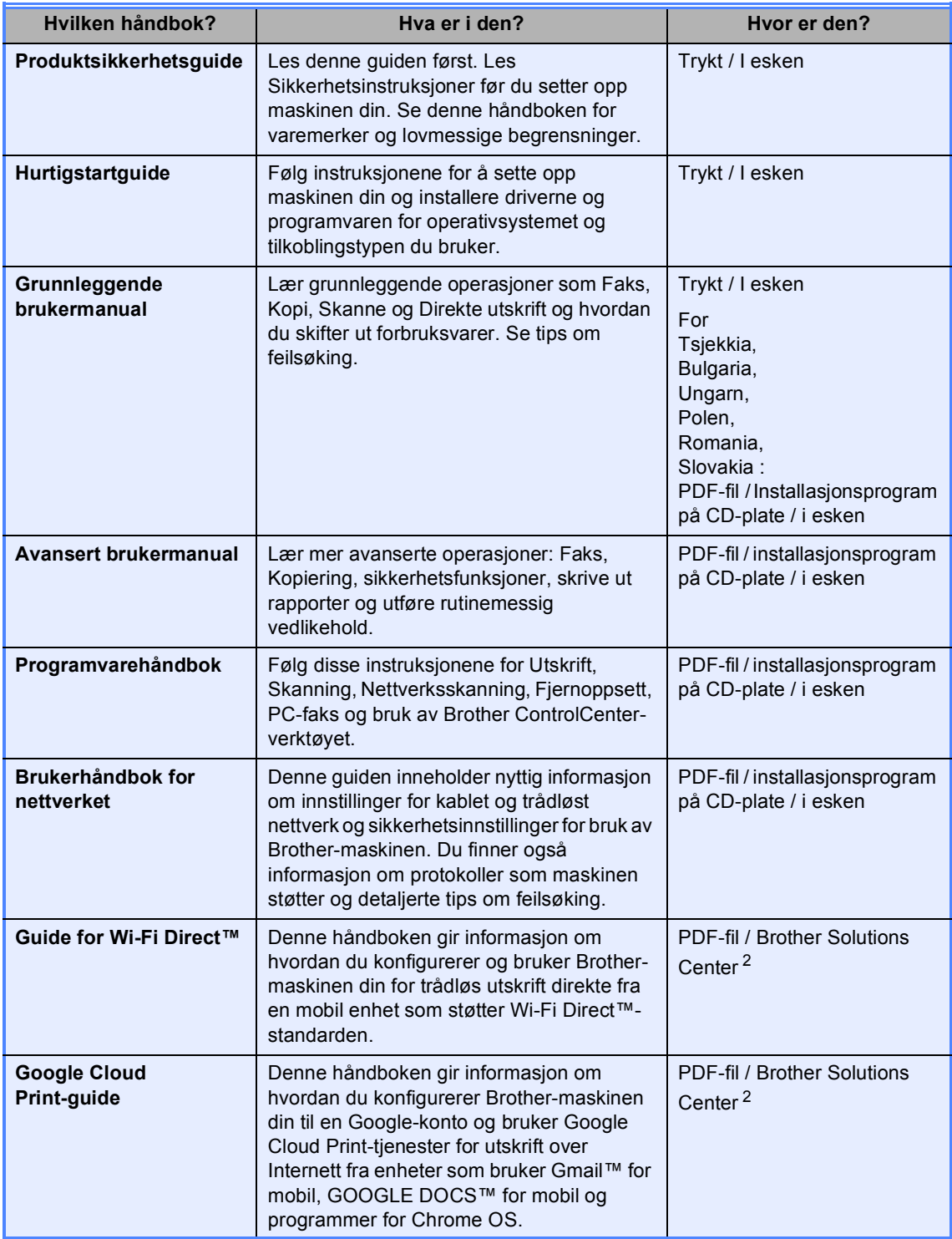

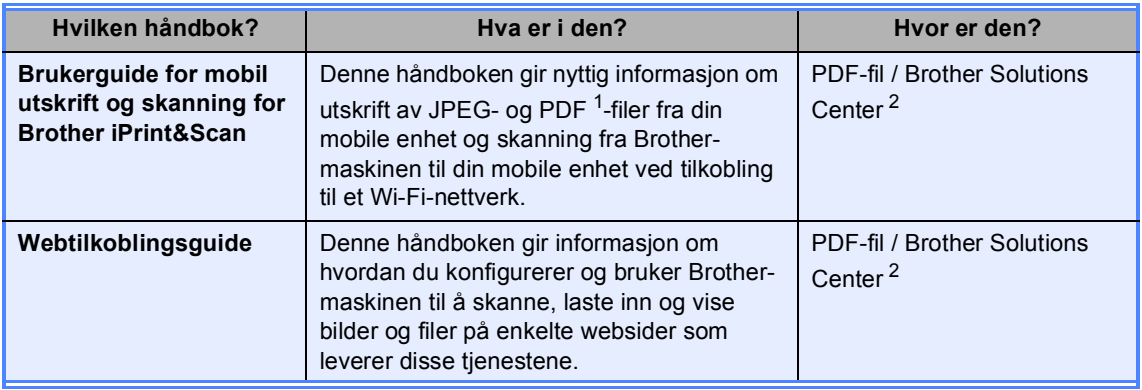

<span id="page-2-1"></span>1 PDF-utskrift støttes ikke på Windows<sup>®</sup> Phone.

<span id="page-2-0"></span><sup>2</sup> Besøk oss på [http://solutions.brother.com/.](http://solutions.brother.com/)

## Innholdsfortegnelse

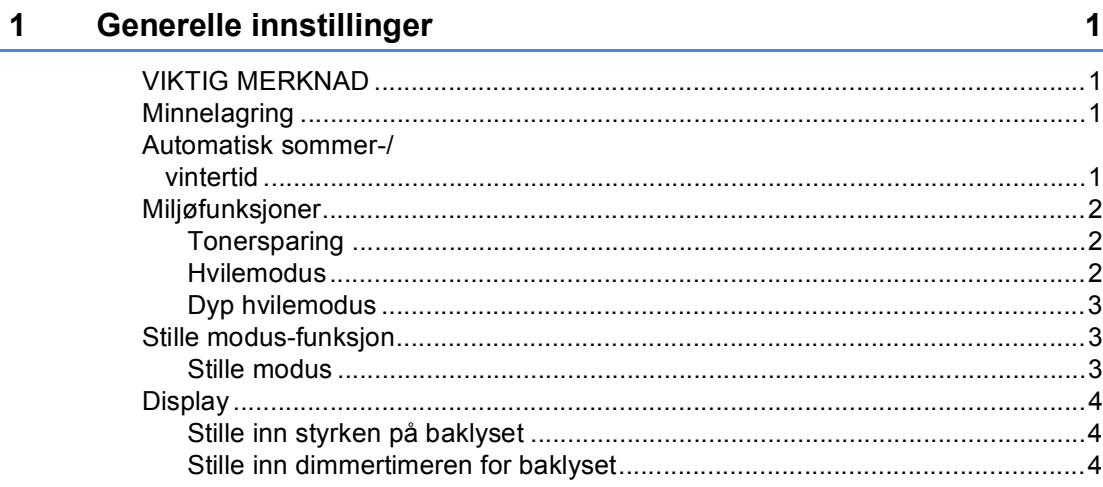

#### Sikkerhetsfunksjoner  $\overline{\mathbf{2}}$

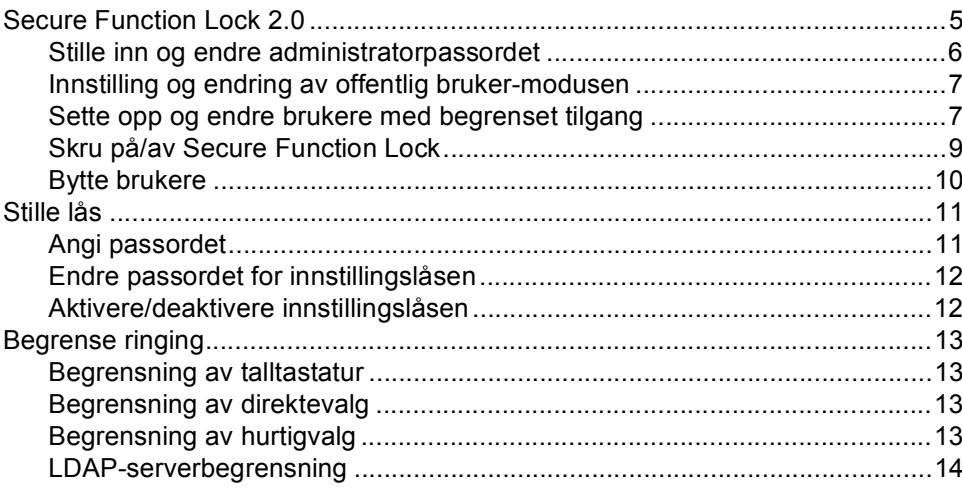

 $\overline{\mathbf{5}}$ 

#### $3<sup>7</sup>$ Sende en faks

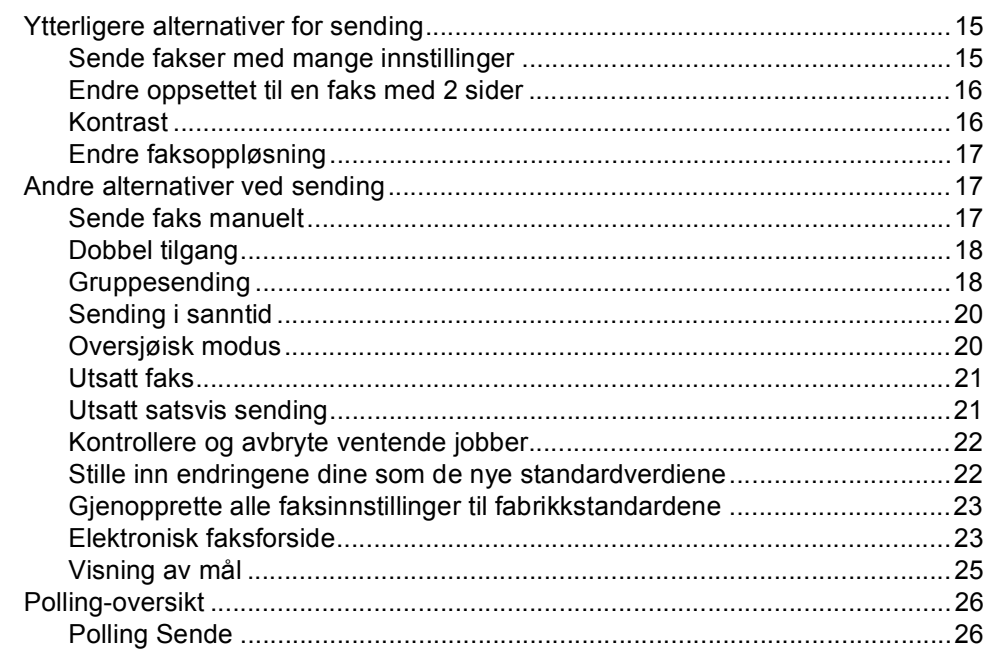

#### **Motta faks**  $\overline{\mathbf{4}}$

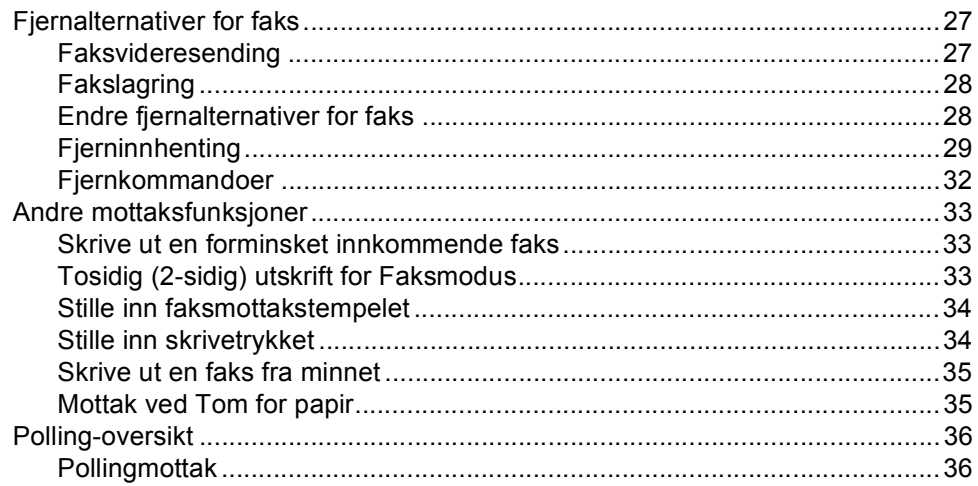

#### Slå og lagre telefonnumre  $5\phantom{a}$

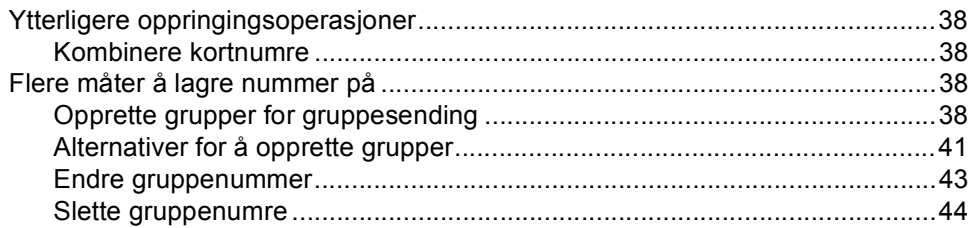

38

 $15$ 

 $27$ 

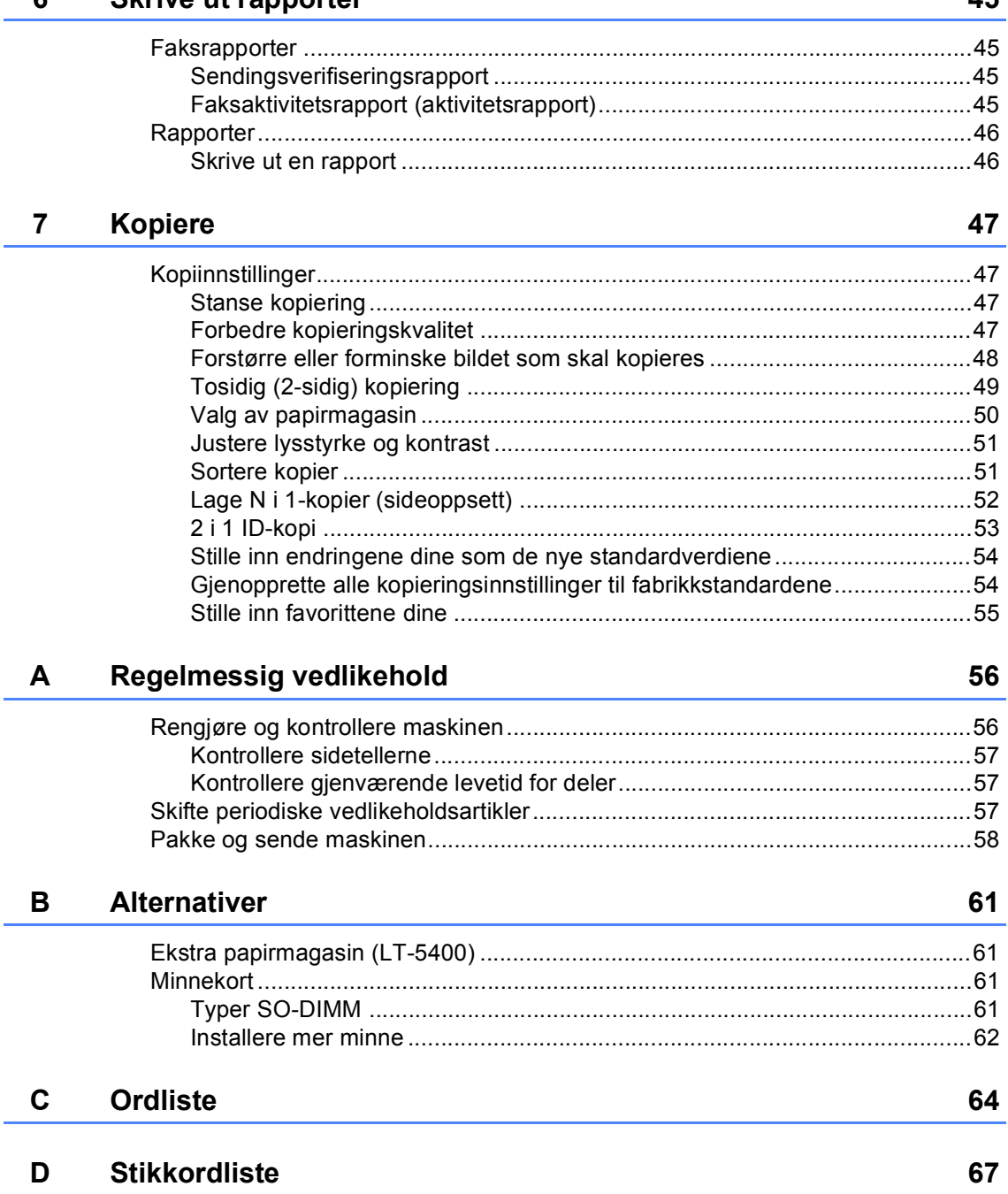

45

 $6\phantom{a}$ 

**Skrive ut rapporter** 

**1**

## <span id="page-6-0"></span>**Generelle innstillinger <sup>1</sup>**

## <span id="page-6-1"></span>**VIKTIG MERKNAD <sup>1</sup>**

■ De fleste av illustrasjonene i denne brukermanualen viser MFC-8950DW.

## <span id="page-6-2"></span>**Minnelagring <sup>1</sup>**

Menyinnstillingene lagres permanent og forsvinner *ikke* i tilfelle strømbrudd. Midlertidige innstillinger (for eksempel kontrast og oversjøisk modus) *vil* gå tapt. Maskinen vil også lagre datoen, klokkeslettet og programmerte faksjobber under et strømbrudd (f.eks. Utsatt faks) i inntil 60 timer. Andre faksjobber i maskinminnet går ikke tapt.

## <span id="page-6-3"></span>**Automatisk sommer-/ vintertid <sup>1</sup>**

Du kan stille inn maskinen til å skifte automatisk mellom sommer-/vintertid. Den vil stille seg selv én time framover om våren og én time bakover om høsten.

- $\blacksquare$  Trykk på Meny. **2** Trykk på  $\triangle$  eller  $\triangledown$  for å vise Grunn oppsett. Trykk på Grunn oppsett. **C** Trykk på  $\triangle$  eller  $\nabla$  for å vise Dato og klokke. Trykk på Dato og klokke. Trykk på Auto sommertid. Trykk på På eller Av.
	- f Trykk på **Stop/Exit**.

## <span id="page-7-0"></span>**Miljøfunksjoner <sup>1</sup>**

## <span id="page-7-1"></span>**Tonersparing <sup>1</sup>**

Ved hjelp av denne funksjonen kan du redusere forbruket av toner. Når du setter tonersparing til På, blir utskriftene lysere. Standardinnstillingen er Av.

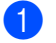

**1** Trykk på Meny.

Trykk på ▲ eller ▼ for å vise Hovedoppsett. Trykk på Hovedoppsett.

- **3** Trykk på  $\triangle$  eller  $\nabla$  for å vise Økologi. Trykk på Økologi.
- 4 Trykk på Tonersparing.
- **Trykk på På eller Av.**
- f Trykk på **Stop/Exit**.

## **Merk**

Vi anbefaler ikke bruk av tonersparing når du skriver ut fotografier eller gråtonebilder.

## <span id="page-7-2"></span>**Hvilemodus <sup>1</sup>**

Hvilemodusinnstillingen reduserer strømforbruket. Når maskinen er i Hvilemodus (Strømsparingsmodus) oppfører den seg som om den var slått av. Maskinen vil våkne og starte utskriften når den mottar en utskriftsjobb.

Du kan velge hvor lenge maskinen må være inaktiv før den går i hvilemodus. Timeren starter på nytt hvis en operasjon utføres på maskinen, som mottak av en faks eller en utskriftsjobb. Standardinnstillingen er 3 minutter.

Når maskinen går inn i hvilemodus, slukkes bakgrunnsbelysningen på displayet.

- **1** Trykk på Meny.
	-
	- Trykk på ▲ eller ▼ for å vise Hovedoppsett. Trykk på Hovedoppsett.
- **3** Trykk på  $\triangle$  eller  $\nabla$  for å vise Økologi. Trykk på Økologi.
- 4) Trykk på Hvilemodus-tid.
- **b** Med talltastaturet på pekeskjermen, angi hvor lenge (0-90 minutter) maskinen skal være inaktiv før den settes i hvilemodus. Trykk på OK.
- **6** Trykk på Stop/Exit.

## <span id="page-8-0"></span>**Dyp hvilemodus <sup>1</sup>**

Hvis maskinen er i hvilemodus og ikke mottar jobber på en viss periode, vil maskinen automatisk gå inn i dyp hvilemodus. Dyp hvilemodus bruker mindre strøm enn hvilemodus. Maskinen vil våkne når den mottar en faks eller en utskriftsjobb.

Når maskinen er i dyp hvilemodus, slukkes baklyset på displayet og Home-tasten er dempet.

Hvis et trådløst nettverk er aktivert, vil ikke maskinen gå inn i dyp hvilemodus.

For fremgangsmåten for å deaktivere det trådløse nettverket >> Brukerhåndbok for nettverket: *Oppsett av kontrollpanel*

Hvis maskinen har sikker utskriftsdata vil den ikke gå inn i dyp hvilemodus.

## <span id="page-8-1"></span>**Stille modus-funksjon <sup>1</sup>**

## <span id="page-8-2"></span>**Stille modus <sup>1</sup>**

Stille modus-innstillingen kan redusere støy under utskriften. Når Stille modus er slått På, blir utskriftshastigheten tregere. Standardinnstillingen er Av.

1 Trykk på Meny.

**2** Trykk på  $\triangle$  eller  $\blacktriangledown$  for å vise Hovedoppsett. Trykk på Hovedoppsett.

**3** Trykk på  $\triangle$  eller  $\blacktriangledown$  for å vise Stillemodus. Trykk på Stillemodus.

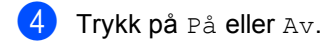

**5** Trykk på Stop/Exit.

## <span id="page-9-0"></span>**Display <sup>1</sup>**

## <span id="page-9-1"></span>**Stille inn styrken på baklyset <sup>1</sup>**

Du kan justere styrken på baklyset til displayet. Hvis du har problemer med å lese det som står på displayet, kan du prøve å endre lysstyrkeinnstillingen.

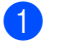

- **1** Trykk på Meny.
- **2** Trykk på  $\triangle$  eller  $\blacktriangledown$  for å vise Hovedoppsett. Trykk på Hovedoppsett.
- **3** Trykk på  $\triangle$  eller  $\blacktriangledown$  for å vise LCD-innst.. Trykk på LCD-innst..
- 4 Trykk på Bakgrunnsbel..
- **5** Trykk på Lys, Med eller Mørk.
- **6** Trykk på Stop/Exit.

## <span id="page-9-2"></span>**Stille inn dimmertimeren for baklyset <sup>1</sup>**

Du kan stille inn hvor lenge baklyset på displayet forblir på etter at du går tilbake til Klar-skjermen.

- **1** Trykk på Meny. Trykk på ▲ eller ▼ for å vise Hovedoppsett. Trykk på Hovedoppsett. **3** Trykk på  $\triangle$  eller  $\nabla$  for å vise LCD-innst.. Trykk på LCD-innst.. Trykk på Dimme-timer.
- 5 Trykk på 10 Sek, 20 Sek, 30 Sek eller Av.
- **f Trykk på Stop/Exit.**

**2**

## <span id="page-10-0"></span>**Sikkerhetsfunksjoner <sup>2</sup>**

## <span id="page-10-1"></span>**Secure Function Lock 2.0**

Med Secure Function Lock kan du begrense offentlig tilgang til følgende maskinfunksjoner:

- Faks Tx
- Faks RX
- Kopi
- $\blacksquare$  Skanne<sup>[1](#page-10-2)</sup>
- Direkteutskrift
- $\blacksquare$  Skriv ut <sup>[2](#page-10-3)</sup>
- $\blacksquare$  Page Limit (Sidegrense)<sup>[3](#page-10-4)</sup>
- Web Connect
- <span id="page-10-2"></span><sup>1</sup> Skanning inkluderer skannejobber via Brother iPrint&Scan.
- <span id="page-10-3"></span><sup>2</sup> Utskrift inkluderer utskriftsjobber via Google Cloud Print og Brother iPrint&Scan.
- <span id="page-10-4"></span><sup>3</sup> Sidegrense er konfigurert med Internett-basert styring.

Denne funksjonen forhindrer også at brukere kan endre standardinnstillingene for maskinen ved å begrense tilgang til menyinnstillingene.

Før du bruker sikkerhetsfunksjonene må du først skrive inn et administratorpassord.

Tilgang til begrensede operasjoner kan aktiveres ved å opprette en bruker med begrenset tilgang. Brukere med begrenset tilgang må skrive inn et passord for å bruke maskinen.

Ta godt vare på passordet. Hvis du glemmer det, må du tilbakestille passordet som er lagret i maskinen. Hvis du vil ha informasjon om hvordan du tilbakestiller passordet, kan du ringe Brother-kundeservice.

## **Merk**

• Secure Function Lock kan angis manuelt i kontrollpanelet, eller via Internett-basert styring eller BRAdmin Professional 3 (kun Windows<sup>®</sup>). Vi anbefaler bruk av Internettbasert styring eller BRAdmin Professional 3 (kun Windows®) for å konfigurere denne funksjonen. (>> Brukerhåndbok for nettverket)

- Kun administratorer kan angi begrensinger og gjøre endringer for hver bruker.
- Pollingmottak er kun aktivert når både Fax Tx og Fax Rx er aktivert.

## <span id="page-11-0"></span>**Stille inn og endre administratorpassordet <sup>2</sup>**

## **Angi passordet <sup>2</sup>**

Passordet du angir i disse stegene er for administratoren. Passordet brukes for å sette opp brukere og for å skru på eller av Secure Function Lock. (Se *[Sette opp og endre](#page-12-2)  [brukere med begrenset tilgang](#page-12-2)* >> side 7 og *[Skru på/av Secure Function Lock](#page-14-1)* >> side 9.)

**Merk**

Ta godt vare på administratorpassordet. Hvis du skriver inn feil passord, vises Feil passord i displayet. Tast inn riktig passord på nytt. Hvis du glemmer passordet, må du ringe Brotherforhandleren din for service.

- Trykk på Meny.
- Trykk på ▲ eller ▼ for å vise Hovedoppsett. Trykk på Hovedoppsett.
- **3** Trykk på  $\triangle$  eller  $\nabla$  for å vise Sikkerhet. Trykk på Sikkerhet.
- **Trykk på** Funksjonslås.
- **b** Tast inn et firesifret nummer som passord ved å trykke på knappene på pekeskjermen. Trykk på OK.
- 6 Tast inn passordet én gang til når Bekreft: vises på displayet. Trykk på OK.
- 

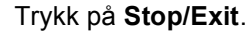

## **Endre passordet <sup>2</sup>**

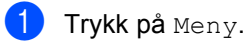

- Trykk på ▲ eller ▼ for å vise Hovedoppsett. Trykk på Hovedoppsett.
- **3** Trykk på  $\triangle$  eller  $\blacktriangledown$  for å vise Sikkerhet. Trykk på Sikkerhet.
- - 4 Trykk på Funksjonslås.
	- 5 Trykk på Sett passord.
	- Tast inn det registrerte firesifrede passordet ved å trykke på knappene på pekeskjermen. Trykk på OK.
	- 7 Tast inn et firesifret nummer som det nye passordet ved å trykke på knappene på pekeskjermen. Trykk på OK.
	- 8 Tast inn passordet én gang til når Bekreft: vises på displayet. Trykk på OK.
	- i Trykk på **Stop/Exit**.

## <span id="page-12-0"></span>**Innstilling og endring av offentlig bruker-modusen <sup>2</sup>**

Offentlig bruker-modus begrenser de tilgjengelige funksjonene for offentlige brukere. Offentlige brukere trenger ikke å angi et passord for å få tilgang til funksjonene som er tilgjengelige via denne innstillingen. Du kan angi en offentlig bruker.

- 
- Trykk på Meny.

Trykk på ▲ eller ▼ for å vise Hovedoppsett. Trykk på Hovedoppsett.

- **3** Trykk på  $\triangle$  eller  $\triangledown$  for å vise Sikkerhet. Trykk på Sikkerhet.
- - 4) Trykk på Funksjonslås.
	- Trykk på Opprett ID.
- **6** Tast inn administratorpassordet ved å trykke på knappene på pekeskjermen. Trykk på OK.
- $\blacksquare$  Trykk på  $\blacktriangle$  eller  $\blacktriangledown$  for å vise Offentlig. Trykk på Offentlig.
- 8 Gjør ett av følgende:
	- For å sette opp den offentlige brukeren, trykk på Aktiver eller Deaktiver for hver operasjon, som følger: Trykk på Faks Tx. Trykk deretter på Aktiver eller Deaktiver. Når du har angitt Faks Tx, kan du gjenta disse trinnene for Faks RX, Kopi, Skanne, Direkteutskrift, Skriv ut og Web Connect.
	- For å endre innstillingene for den offentlige brukeren, trykk på ▲ eller ▼ for å vise innstillingen som du vil endre. Trykk på innstillingen og trykk på Aktiver eller Deaktiver. Gjenta dette trinnet til du er ferdig med endring av innstillinger.

## <span id="page-12-2"></span><span id="page-12-1"></span>**Sette opp og endre brukere med begrenset tilgang <sup>2</sup>**

Du kan sette opp brukere med et passord og begrense funksjonene som er tilgjengelige for dem. Du kan angi mer avanserte begrensninger, for eksempel antall sider eller PC-brukernavn via Internett-basert styring eller BRAdmin Professional 3 (kun

Windows<sup>®</sup>). (>> Brukerhåndbok for nettverket) Du kan sette opp opptil 25 begrensede brukere.

### **Innstilling av brukere med begrenset tilgang <sup>2</sup>**

- Trykk på Meny.
	-

Trykk på ▲ eller ▼ for å vise Hovedoppsett. Trykk på Hovedoppsett.

- 6 Trykk på *L*eller V for å vise Sikkerhet. Trykk på Sikkerhet.
- 4 Trykk på Funksjonslås.
- Trykk på Opprett ID.
- 6 Tast inn det firesifrede administratorpassordet ved å trykke på knappene på pekeskjermen. Trykk på OK.
- <span id="page-12-3"></span>Trykk på  $\blacktriangle$  eller  $\blacktriangledown$  for å vise BrukerXX. Trykk på BrukerXX.
- **8** Tast inn brukernavnet ved å trykke på knappene på pekeskjermen. (>> Grunnleggende brukermanual: *Skrive inn tekst*) Trykk på OK.
- Tast inn et firesifret brukerpassordet ved å trykke på knappene på pekeskjermen. Trykk på OK.

- <span id="page-13-0"></span>**i** For å sette opp en begrenset bruker, trykk på Aktiver eller Deaktiver for hver operasjon, som følger: Trykk på Faks Tx. Trykk deretter på Aktiver eller Deaktiver. Når du har angitt Faks Tx, kan du gjenta disse trinnene for Faks RX, Kopi, Skanne, Direkteutskrift, Skriv ut og Web Connect.
- Trykk **⊃** o[g](#page-12-3) g[j](#page-13-0)enta trinn til " $\bigcirc$ " til " $\bigcirc$ " for å taste inn hver ytterligere bruker og passord.
- l Trykk på **Stop/Exit**.

### **Merk**

Du kan ikke bruke samme navn som en annen brukers navn.

### **Endre brukernavn, passord eller innstillinger for begrensede brukere <sup>2</sup>**

- Trykk på Meny.
- Trykk på ▲ eller ▼ for å vise Hovedoppsett. Trykk på Hovedoppsett.
- Trykk på  $\blacktriangle$  eller  $\nabla$  for å vise Sikkerhet. Trykk på Sikkerhet.
- Trykk på Funksjonslås.
- Trykk på Opprett ID.
- Tast inn det firesifrede administratorpassordet ved å trykke på knappene på pekeskjermen. Trykk på OK.
- Trykk på ▲ eller ▼ for å vise den eksisterende begrensede brukeren som du vil endre. Trykk på brukernavnet.

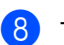

### Trykk på Endre.

For å endre brukernavnet, taster du inn et nytt brukernavn ved å trykke på knappene på pekeskjermen.  $(\rightarrow)$ Grunnleggende brukermanual: *Skrive inn tekst*) Trykk på OK.

- **9** For å endre passordet, taster du inn et nytt firesifret passord ved å trykke på knappene på pekeskjermen. Trykk på OK.
- **ig** For å endre innstillingene for en begrenset bruker, trykk på ▲ eller ▼ for å vise innstillingen som du vil endre. Trykk på innstillingen og trykk deretter på Aktiver eller Deaktiver. Gjenta dette trinnet til du er ferdig med å gjøre endringer.
- k Trykk på **Stop/Exit**.

## **Merk**

Du kan ikke bruke samme navn som en annen brukers navn.

### **Nullstille eksisterende begrensede brukere <sup>2</sup>**

- Trykk på Meny.
- 

Trykk på ▲ eller ▼ for å vise Hovedoppsett. Trykk på Hovedoppsett.

- **3** Trykk på  $\triangle$  eller  $\nabla$  for å vise Sikkerhet. Trykk på Sikkerhet.
- Trykk på Funksjonslås.
- - Trykk på Opprett ID.
- **6** Tast inn det firesifrede administratorpassordet ved å trykke på knappene på pekeskjermen. Trykk på OK.
- **7** Trykk på  $\triangle$  eller  $\blacktriangledown$  for å vise den eksisterende begrensede brukeren som du vil nullstille. Trykk på brukernavnet.
- 8 Trykk på Nullstill.
- **9** Trykk på Ja for å nullstille den eksisterende begrensede brukeren.
- **10** Trykk på Stop/Exit.

## <span id="page-14-1"></span><span id="page-14-0"></span>**Skru på/av Secure Function Lock <sup>2</sup>**

### **Slå på Secure Function Lock**

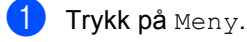

- Trykk på ▲ eller ▼ for å vise Hovedoppsett. Trykk på Hovedoppsett.
- 3 Trykk på **▲ eller V** for å vise Sikkerhet. Trykk på Sikkerhet.
- 4 Trykk på Funksjonslås.
	- Trykk på Lås av⇒på.
- **6** Tast inn det registrerte firesifrede administratorpassordet ved å trykke på knappene på pekeskjermen. Trykk på OK.

### **Slå av Secure Function Lock**

**i** Trykk på Offentlig eller xxxxx (hvor xxxxx er brukerens navn).

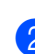

- 2 Trykk på Lås på⇒av.
	- Tast inn det registrerte firesifrede administratorpassordet ved å trykke på knappene på pekeskjermen. Trykk på OK.

## **Merk**

Hvis du skriver inn feil passord, vises Feil passord i displayet. Tast inn riktig passord på nytt.

## <span id="page-15-0"></span>**Bytte brukere**

Denne innstillingen lar deg bytte mellom registrerte brukere med begrenset tilgang og offentlig modus når Secure Function Lock er slått på.

### **Endre til modus for bruker med begrenset tilgang**

- Trykk på Offentlig eller xxxxx (hvor xxxxx er brukerens navn). Trykk på Endre bruker.
- **2** Trykk på  $\triangle$  eller  $\blacktriangledown$  for å vise brukernavnet ditt.
- Trykk på brukernavnet ditt.
- 4 Tast inn det registrerte firesifrede brukerpassordet ved å trykke på knappene på pekeskjermen. Trykk på OK.

## **Merk**

- Hvis den gjeldende ID-en er begrenset for funksjonen du vil bruke, vises Tilgang nektet på displayet.
- Hvis din ID har begrensinger på antall sider og du allerede har nådd maksimalt antall sider, viser displayet Grense overskredet når du skriver ut data. Kontakt administratoren din for å kontrollere dine Secure Function Lockinnstillinger.

### **Endre til offentlig modus**

 $\blacksquare$  Trykk på  $xxxxx$ . (hvor xxxxx er brukerens navn.)

Trykk på Gå til offent..

#### $\mathscr{C}$ **Merk**

- Når en bruker med begrenset tilgang er ferdig med å bruke maskinen, går den tilbake til offentlig innstilling innen ett minutt.
- Hvis funksjonen som du vil bruke er begrenset for alle brukere, vises Tilgang nektet på displayet og maskinen vil gå tilbake til Driftsklar. Du kan ikke få tilgang til funksjonen som du vil bruke. Kontakt administratoren din for å kontrollere dine Secure Function Lockinnstillinger.

**2**

## <span id="page-16-0"></span>**Stille lås <sup>2</sup>**

Med Stille lås kan du angi et passord for å hindre andre i å endre maskininnstillingene.

Ta godt vare på passordet. Hvis du glemmer det, må du tilbakestille passordene som er lagret i maskinen. Ring administratoren din eller Brother-kundeservice.

Mens innstillingslås er på, kan du ikke få tilgang til Meny-knappen eller redigere numrene du lagret i adresseboken. Du kan fremdeles bruke Adressebok-knappen til å sende fakser og e-postmeldinger til tidligere lagrede numre.

Maskininnstillinger kan ikke endres gjennom **Fjernoppsett**-verktøyet mens innstillingslås er på.

## <span id="page-16-1"></span>**Angi passordet <sup>2</sup>**

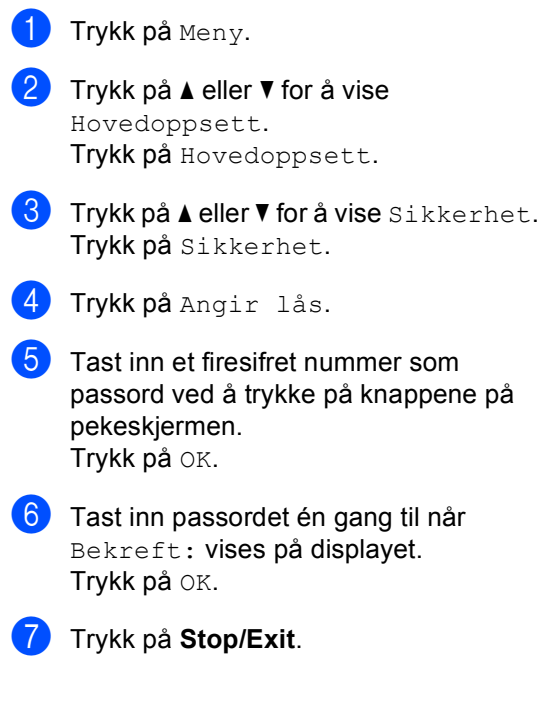

## <span id="page-17-0"></span>**Endre passordet for innstillingslåsen <sup>2</sup>**

- Trykk på Meny.
- Trykk på ▲ eller ▼ for å vise Hovedoppsett. Trykk på Hovedoppsett.
- 3 Trykk på *L*eller V for å vise Sikkerhet. Trykk på Sikkerhet.
- 4 Trykk på Angir lås.
- 5 Trykk på Sett passord.
- **6** Tast inn det registrerte firesifrede passordet ved å trykke på knappene på pekeskjermen. Trykk på OK.
- Tast inn et firesifret nummer som det nye passordet ved å trykke på knappene på pekeskjermen. Trykk på OK.
- 8 Tast inn passordet én gang til når Bekreft: vises på displayet. Trykk på OK.
- i Trykk på **Stop/Exit**.

## <span id="page-17-1"></span>**Aktivere/deaktivere innstillingslåsen <sup>2</sup>**

Hvis du angir feil passord når du følger instruksjonene under, vises Feil passordi displayet. Tast inn riktig passord på nytt.

### **Aktivere innstillingslåsen**

Trykk på Meny. Trykk på ▲ eller ▼ for å vise

Hovedoppsett. Trykk på Hovedoppsett.

- Trykk på ▲ eller  $\Psi$  for å vise Sikkerhet. Trykk på Sikkerhet.
- 4 Trykk på Angir lås.

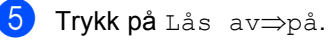

Tast inn det registrerte firesifrede administratorpassordet ved å trykke på knappene på pekeskjermen. Trykk på OK.

Displayet vil vise låser på innstillingslåsen og Meny-knapper.

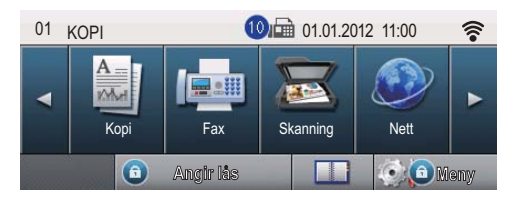

### **Deaktivere innstillingslåsen**

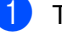

**i** Trykk på Angir lås på displayet.

Tast inn det registrerte firesifrede administratorpassordet ved å trykke på knappene på pekeskjermen. Trykk på OK.

## <span id="page-18-0"></span>**Begrense ringing <sup>2</sup>**

Denne funksjonen forhindrer brukerne i å sende en faks eller ringe feil nummer ved en feiltakelse. Du kan stille inn maskinen til å begrense ringing når du bruker talltastaturet, direktevalg, hurtigvalg eller LDAP-søk.

Hvis du velger Av, begrenser ikke maskinen ringemetoden.

Hvis du velger Tast # to ganger, blir du bedt om å angi nummeret på nytt, og hvis du angir samme nummer på rett måte, starter maskinen oppringingen. Hvis du skriver inn feil passord, viser displayet en feilmelding.

Hvis du velger På, vil maskinen begrense alle utgående fakser og samtaler for den oppringingsmetoden.

## <span id="page-18-1"></span>**Begrensning av talltastatur <sup>2</sup>**

- 1 Trykk på Meny.
- **2** Trykk på  $\triangle$  eller  $\nabla$  for å vise Fax. Trykk på Fax.
- **3** Trykk på  $\triangle$  eller  $\nabla$  for å vise Anrop begrenset. Trykk på Anrop begrenset.
- 4 Trykk på Numerisk tastatur.
- **b** Trykk på Tast # to ganger, På eller Av.
	- f Trykk på **Stop/Exit**.

## <span id="page-18-2"></span>**Begrensning av direktevalg <sup>2</sup>**

<span id="page-18-3"></span>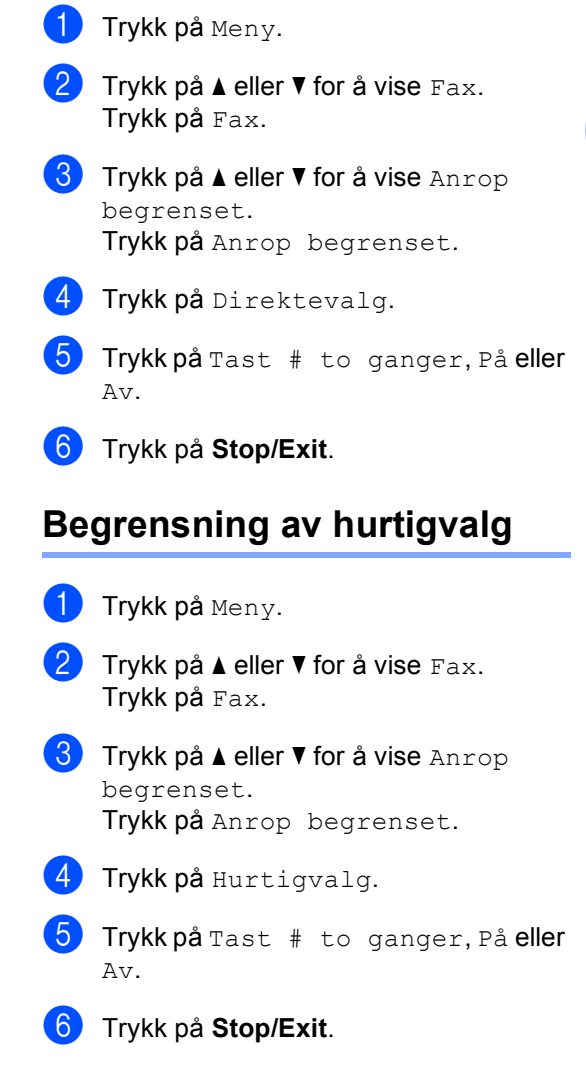

**2**

#### Kapittel 2

## <span id="page-19-0"></span>**LDAP-serverbegrensning <sup>2</sup>** 1 Trykk på Meny.

- **2** Trykk på  $\triangle$  eller  $\nabla$  for å vise Fax. Trykk på Fax.
- **3** Trykk på  $\triangle$  eller  $\blacktriangledown$  for å vise Anrop begrenset. Trykk på Anrop begrenset.
- 
- 4 Trykk på LDAP-server.
- **5** Trykk på Tast # to ganger, På eller Av.

**6** Trykk på Stop/Exit.

## **Merk**

- Innstillingen Tast # to ganger fungerer ikke hvis du løfter et eksternt håndsett før du taster inn nummeret. Du vil ikke bli spurt om å taste inn nummeret på nytt.
- Maskinen kan ikke begrense oppringning fra **Redial/Pause**.
- Hvis du velger På eller Tast # to ganger, kan du ikke bruke gruppesendingsfunksjonen og kan ikke kombinere kortnumre ved ringing.

**3**

## <span id="page-20-0"></span>**Sende en faks**

## <span id="page-20-1"></span>**Ytterligere alternativer for sending <sup>3</sup>**

## <span id="page-20-2"></span>**Sende fakser med mange innstillinger <sup>3</sup>**

Før du sender en faks kan du endre alle kombinasjoner av følgende innstillinger:

- **T**osidig faks
- Kontrast
- Faks- oppløsning
- Sanntids-TX
- Utenlandsmod.
- Forsink. faks
- Gruppe TX
- **Forside**
- Forside- oppsett

Trykk på Fax på pekeskjermen.

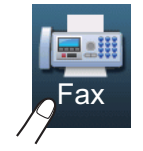

### Displayet viser:

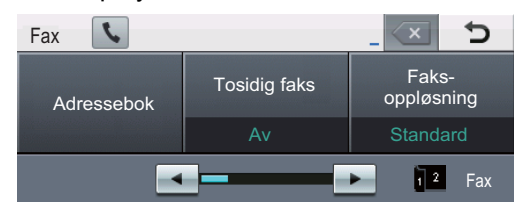

<span id="page-20-3"></span>Trykk på ◀ eller ▶ for å vise en innstilling som du vil endre og trykk på innstillingen, trykk deretter på ønsket alternativ.

### 3 Gjør ett av følgende:

- $\blacksquare$  $\blacksquare$  $\blacksquare$  Gjenta trinn  $\spadesuit$  for å endre flere innstillinger.
- Hvis du er ferdig med å velge innstillinger, gå til neste trinn for å sende faksen.

#### M **Merk**

- De fleste innstillinger er midlertidige og maskinen gjenopptar standardinnstillingene etter at du sender en faks.
- Du kan lagre noen av innstillingene du bruker ofte ved å stille dem inn som standardverdier. Disse innstillingene bevares til du endrer dem igjen. (Se *[Stille](#page-27-2)  [inn endringene dine som de nye](#page-27-2)*  [standardverdiene](#page-27-2) >> side 22.)

## <span id="page-21-0"></span>**Endre oppsettet til en faks**  med 2 sider

Du må velge tosidig skanneformat før du sender en faks med 2 sider. Formatet du velger vil avhenge av oppsettet til dokumentet ditt på 2 sider.

- 1 Trykk på Fax.
	- Trykk på ◀ eller ▶ for å vise Tosidig faks. Trykk på Tosidig faks.
- **3** Gjør ett av følgende:
	- $\blacksquare$  Hvis dokumentet ditt er brettet langs den lange kanten, trykk på TosidigSkann: Langside.

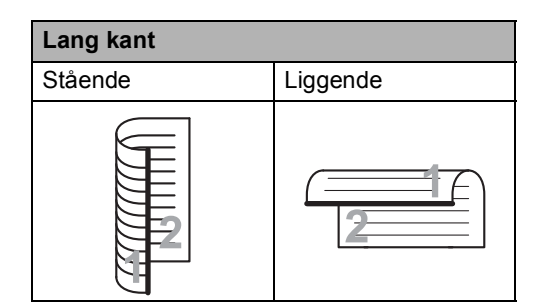

Hvis dokumentet ditt er brettet langs den korte kanten, trykk på TosidigSkann: Kortside.

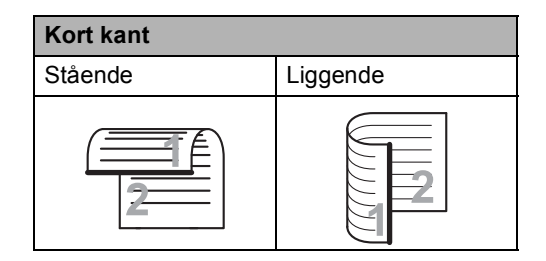

## <span id="page-21-1"></span>**Kontrast <sup>3</sup>**

For de fleste dokumenter vil standardinnstillingen Auto gi det beste resultatet.

Auto velger automatisk den beste kontrasten for dokumentet ditt.

Hvis dokumentet er svært lyst eller svært mørkt, kan du forbedre fakskvaliteten ved å endre kontrasten.

Bruk Mørk for å gjøre det faksede dokumentet lysere.

Bruk Lys for å gjøre det faksede dokumentet mørkere.

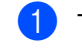

1 Trykk på Fax.

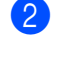

Trykk på ◀ eller ▶ for å vise Kontrast. Trykk på Kontrast.

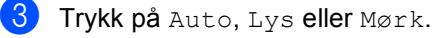

### **Merk**

Selv om du velger Lys eller Mørk, sender maskinen faksen med innstillingen Auto hvis du velger Foto som oppløsning.

## <span id="page-22-0"></span>**Endre faksoppløsning <sup>3</sup>**

Fakskvaliteten kan forbedres ved å endre faksoppløsningen. Oppløsning kan endres for den neste faksen.

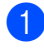

Trykk på Fax.

**2** Trykk på  $\triangleleft$  eller  $\triangleright$  for å vise Faks- oppløsning. Trykk på Faks- oppløsning.

**3** Trykk på Standard, Fin, S.Fin eller Foto.

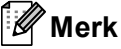

Du kan velge mellom fire forskjellige oppløsningsinnstillinger.

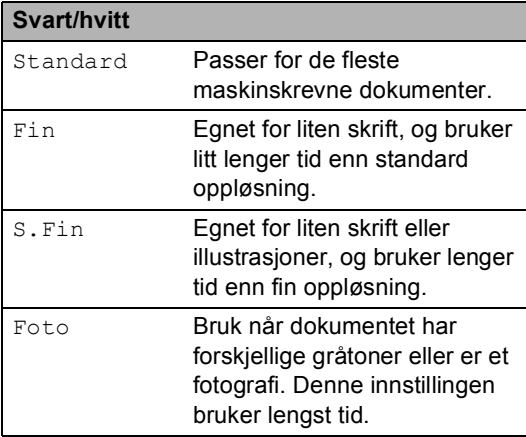

## <span id="page-22-1"></span>**Andre alternativer ved sending <sup>3</sup>**

## <span id="page-22-2"></span>**Sende faks manuelt <sup>3</sup>**

## **Manuell overføring <sup>3</sup>**

Med manuell overføring kan du høre summetonen, ringesignalene og faksmottakstonene mens du sender en faks.

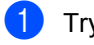

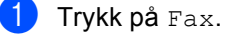

- 2 Legg i dokumentet.
- **3** Plukk opp røret til en ekstern telefon og hør om det er en summetone.
- 4 Ring faksnummeret med den eksterne telefonen.
- **b** Når du hører fakstonene, trykker du på **Start**.
	- Hvis du bruker skannerglassplate, trykk på Send.
- Legg på telefonrøret til den eksterne telefone.

## <span id="page-23-0"></span>**Dobbel tilgang <sup>3</sup>**

Du kan ringe et nummer og starte skanningen av faksen inn i minnet, selv når maskinen sender fra minnet, mottar fakser eller skriver ut PC-data. Displayet vil vise det nye jobbnummeret.

Antall sider du kan skanne til i minnet, avhenger av dataene som er trykt på sidene.

## **Merk**

Hvis meldingen Minnet er fullt vises når du skanner første faksside, kan du trykke på **Stop/Exit** for å avbryte skanningen. Hvis meldingen Minnet er fullt vises når du skanner en påfølgende side, kan du trykke på **Start** for å sende sidene som er skannet så langt, eller trykke på **Stop/Exit** for å avbryte operasjonen.

## <span id="page-23-1"></span>**Gruppesending <sup>3</sup>**

Med Gruppesending kan du sende samme faks til mer enn én mottaker. Du kan inkludere grupper, direktevalg og hurtigvalgnumre og opptil 50 manuelt slåtte numre i den samme gruppesendingen.

Du kan gruppesende til 382 ulike numre. Dette avhenger av hvor mange grupper, tilgangskoder eller kredittkortnumre du har lagret, samt hvor mange forsinkede eller lagrede fakser som er i minnet.

### **Før du starter gruppesendingen <sup>3</sup>**

Direktevalg- og hurtigvalgnumre må lagres i maskinens minne før de kan brukes i en  $gruppesending.$  ( $\triangleright$  Grunnleggende brukermanual: *Lagre direktevalgnumre* og *Lagre hurtigvalgnumre*)

Gruppenummer må også lagres i maskinens minne før de kan brukes i en gruppesending. Gruppenummer inneholder mange tidligere lagrede direktevalg- og hurtigvalgnummer for enklere oppringing. (Se *[Opprette grupper for](#page-43-4)  [gruppesending](#page-43-4)* >> side 38.)

## **Slik gruppesender du en faks <sup>3</sup>**

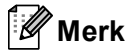

For å hjelpe deg med å velge numre på en enkel måte, trykk på (Søk).

- Trykk på Fax.
	- Legg i dokumentet.
- Trykk på ◀ eller ▶ for å vise Gruppesending. Trykk på Gruppesending.
- <span id="page-24-0"></span>4 Du kan legge numre til gruppesendingen på følgende måter:
	- Trykk på Manuell og tast inn et nummer ved å trykke på knappene på pekeskjermen. (>> Grunnleggende brukermanual: *Slik slår du telefonnumre*)

Trykk på OK.

 Trykk på Adressebok. Trykk på  $\boxed{\text{H001}}$  A  $\boxed{\text{for}}$  søke etter alfabetisk rekkefølge eller numerisk rekkefølge. Sett et kryss i boksen ved siden av hvert nummer som du vil ha med i gruppesendingen.

Trykk på OK.

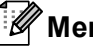

## **Merk**

Direktevalgnumre starter med  $\ast$ . Hurtigvalgnumre starter med #.

Etter at du har tastet inn alle faksnumrene ve[d](#page-24-0) å gjenta trinn @, trykk på OK.

f Trykk på **Start**.

Når gruppesendingen er fullført, vil maskinen skrive ut en gruppesendingsrapport som viser resultatet.

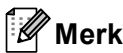

Skanneprofilen til direktevalg-, hurtigvalgeller gruppenummeret du valgte *først*, brukes i gruppesendingen.

### **Avbryte en gruppesending som pågår3**

Under en gruppesending, kan du avbryte faksen som sendes nå eller hele gruppesendingsjobben.

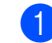

### a Trykk på **Stop/Exit**.

b Gjør ett av følgende:

- Trykk på Hel sending for å avbryte hele gruppesendingen. Gå til trinn  $\bigcirc$  $\bigcirc$  $\bigcirc$ .
- For å avbryte den gjeldende jobben, trykk på knappen som viser nummeret som ringes opp. Gå til trinn **@**.
- For å avslutte uten å avbryte, trykk på **Stop/Exit**.
- <span id="page-24-1"></span>Når displayet spør om du vil avbryte hele gruppesendingen, må du gjøre ett av følgende:
	- $\blacksquare$  Trykk på Ja for å bekrefte.
	- For å avslutte uten å avbryte, trykk på Nei eller **Stop/Exit**.

<span id="page-24-2"></span>Gjør ett av følgende:

- For å avbryte den gjeldende jobben, trykk på Ja.
- For å avslutte uten å avbryte, trykk på Nei eller **Stop/Exit**.

## <span id="page-25-0"></span>**Sending i sanntid <sup>3</sup>**

Når du sender en faks, skanner maskinen dokumenter inn i minnet før de sendes. Straks telefonlinjen er ledig, begynner maskinen å slå nummeret og sende.

Noen ganger kan det være nødvendig å sende et viktig dokument øyeblikkelig, uten å vente på sending fra minnet. Du kan slå på Sanntids-TX.

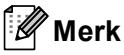

- Hvis minnet er fullt og du sender en faks fra dokumentmateren, sender maskinen dokumentet i sanntid (selv om sending i sanntid er Av). Hvis minnet er fullt, kan ikke fakser fra skannerglassplaten sendes før du tømmer litt av minnet.
- Hvis sendingen er i sanntid, vil ikke funksjonen for automatisk gjenoppringing virke når du benytter skannerglassplaten.

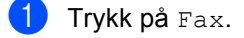

Legg i dokumentet.

**3** Trykk på  $\triangleleft$  eller  $\triangleright$  for å vise Sanntids-TX. Trykk på Sanntids-TX.

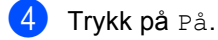

## <span id="page-25-1"></span>**Oversjøisk modus <sup>3</sup>**

Hvis du har problemer med å sende fakser til utlandet på grunn av dårlig forbindelse, kan det hjelpe å slå på funksjonen for oversjøisk sending.

Dette er en midlertidig innstilling, og den er bare aktiv for sending av neste faks.

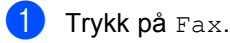

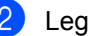

Legg i dokumentet.

Trykk på ◀ eller ▶ for å vise Utenlandsmod.. Trykk på Utenlandsmod..

Trykk på På.

## <span id="page-26-0"></span>**Utsatt faks <sup>3</sup>**

Du kan lagre opptil 50 fakser i minnet for utsendelse innen 24 timer.

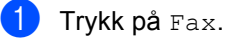

Legg i dokumentet.

- **3** Trykk på  $\triangleleft$  eller  $\triangleright$  for å vise Forsink. faks. Trykk på Forsink. faks.
- 

Trykk på På.

**6** Tast inn klokkeslettet (i 24 timers format) du vil at faksen skal sendes på ved å trykke på knappene på pekeskjermen. Trykk på OK.

**Merk**

Antall sider du kan skanne inn i minnet, avhenger av hvor mye data det er skrevet på hver side.

## <span id="page-26-1"></span>**Utsatt satsvis sending <sup>3</sup>**

Før de utsatte faksene sendes, sparer maskinen deg for penger ved å sortere alle faksene i minnet etter mottakssted og programmert tidspunkt.

Alle utsatte fakser som er programmert for sending på samme tid til samme mottaksnummer, blir sendt som én faks for å redusere sendetiden.

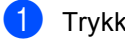

1 Trykk på Meny.

- Trykk på  $\blacktriangle$  eller  $\nabla$  for å vise Fax. Trykk på Fax.
- **3** Trykk på **A** eller **▼** for å vise Opprett sending. Trykk på Opprett sending.
- 4 Trykk på Gruppe TX.
- Trykk på På eller Av.
- f Trykk på **Stop/Exit**.

**3**

## <span id="page-27-4"></span><span id="page-27-0"></span>**Kontrollere og avbryte ventende jobber <sup>3</sup>**

Du kan kontrollere hvilke jobber som fremdeles ligger i minnet og venter på å bli sendt. Hvis det ikke finnes noen jobber, vises Ingen jobb I Kø i displayet. Du kan avbryte en faksjobb som er lagret og venter i minnet.

- **1** Trykk på Meny.
- Trykk på  $\blacktriangle$  eller  $\nabla$  for å vise Fax. Trykk på Fax.
- **3** Trykk på  $\triangle$  eller  $\nabla$  for å vise Jobb I Kø. Trykk på Jobb I Kø. Jobber som venter vises på displayet.
- <span id="page-27-3"></span>**4** Trykk på  $\triangle$  eller  $\blacktriangledown$  for å bla gjennom ventende jobber og trykk på den jobben som du vil avbryte. Trykk på OK.
- **6** Gjør ett av følgende:
	- For å avbryte, trykk på Ja. Hvis du vil avbryte en annen jobb, går du til trinn [d](#page-27-3).
	- For å avslutte uten å avbryte, trykk på Nei.
- **6** Når du er ferdig med å avbryte jobber, trykker du på **Stop/Exit**.

## <span id="page-27-2"></span><span id="page-27-1"></span>**Stille inn endringene dine**  som de nye standardverdiene

Du kan lagre faksinnstillingene for Faks- oppløsning, Kontrast, Sanntids-TX, Glasspl.- skannest. og Forside- oppsett som du bruker ofte ved å stille dem inn som standardverdier. Disse innstillingene bevares til du endrer dem igjen.

## Trykk på Fax.

Trykk på ◀ eller ▶ for å velge innstillingen som du vil endre, og trykk deretter på det nye alternativet. Gjenta dette trinnet for hver innstilling som du vil endre.

**3** Etter at du har endret den siste innstillingen, trykk på ◀ eller ▶ for å vise Angi ny std.. Trykk på Angi ny std..

- Trykk på Ja.
- e Trykk på **Stop/Exit**.

## <span id="page-28-0"></span>**Gjenopprette alle faksinnstillinger til fabrikkstandardene <sup>3</sup>**

Du kan gjenopprette alle faksinnstillingene du har endret til fabrikkstandardene. Disse innstillingene bevares til du endrer dem igjen.

Trykk på Fax.

Trykk på  $\triangleleft$  eller  $\triangleright$  for å vise Fabrikkinnst.. Trykk på Fabrikkinnst..

c Trykk på Ja.

d Trykk på **Stop/Exit**.

## <span id="page-28-1"></span>**Elektronisk faksforside <sup>3</sup>**

Denne funksjonen fungerer *ikke* med mindre du har programmert apparat-ID-en.  $(\triangleright\blacktriangleright)$ Hurtigstartguide)

Du kan sende en forside automatisk med hver faks. Forsiden inkluderer apparat-ID-en, en kommentar samt navnet (eller nummer) som er lagret i direktevalg- eller hurtigvalgminnet.

Når du velger På, kan du også vise antall sider på forsiden.

Du kan velge én av følgende forhåndsangitte kommentarer.

- 1.Melding Av
- 2.Vennligst ring
- 3.Haster
- 4.Konfidensiellt

I stedet for å bruke én av de forhåndsangitte kommentarene, kan du selv skrive to personlige meldinger på opptil 27 tegn.

(Se *[Skrive egne kommentarer](#page-29-0)* >> side 24.)

- 5.(Brukerdefinert)
- 6.(Brukerdefinert)

### <span id="page-29-0"></span>**Skrive egne kommentarer <sup>3</sup>**

Du kan lage to egne kommentarer.

- **b** Trykk på Meny.
- Trykk på  $\blacktriangle$  eller  $\nabla$  for å vise Fax. Trykk på Fax.
- **3** Trykk på  $\triangle$  eller  $\blacktriangledown$  for å vise Opprett sending. Trykk på Opprett sending.
- 
- 4 Trykk på Forsideinnstilling.
- Trykk på Forside.
- 6 Trykk på 5 eller 6 for å lagre din egen kommentar.
- 7 Tast inn din egen kommentar ved å trykke på knappene på pekeskjermen. Trykk på OK.

Trykk på **All®** for å velge tall, bokstaver eller spesialtegn. (>> Grunnleggende brukermanual: *Skrive inn tekst*)

h Trykk på **Stop/Exit**.

### **Sende en faksforside for alle fakser <sup>3</sup>**

Du kan stille inn maskinen slik at den sender en faksforside hver gang du sender en faks.

- Trykk på Fax.
- Trykk på  $\triangleleft$  eller  $\triangleright$  for å vise Forsideoppsett. Trykk på Forside- oppsett.
- $3$  Trykk på På (eller Av).
- 4 Trykk på kommentaren som du vil legge til.
- **b** Skriv inn to sifre for å vise antallet sider du sender. Trykk på OK.

Tast for eksempel inn 0, 2 for 2 sider eller 0, 0 for å la antall sider stå tomt. Hvis du gjør en feil, kan du trykke på Slett for å ta sikkerhetskopi og taste inn antall sider på nytt.

**6** Trykk på  $\triangleleft$  eller  $\triangleright$  for å vise Angi ny std..

Trykk på Angi ny std..

Trykk på Ja.

## **Bruke en utskrift av faksforside <sup>3</sup>**

Hvis du foretrekker å bruke en utskrift av en faksforside og skrive på den for hånd, kan du skrive ut et eksemplar og legge den ved faksen.

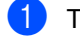

**1** Trykk på Meny.

- **2** Trykk på  $\triangle$  eller  $\nabla$  for å vise Fax. Trykk på Fax.
- **6** Trykk på  $\triangle$  eller  $\triangledown$  for å vise Opprett sending. Trykk på Opprett sending.
- 4 Trykk på Forsideinnstilling.
- 5 Trykk på Skriv eksempel.
- 6 Trykk på **Start**.
- **7** Når maskinen har skrevet ut en kopi av faksforsiden, trykker du på **Stop/Exit**.

## <span id="page-30-0"></span>**Visning av mål <sup>3</sup>**

Maskinen viser informasjonen som er registrert i adresseboken eller det oppringte nummeret for sending av faks. Du kan stille inn maskinen til å skjule målinformasjonen på displayet.

Trykk på Meny.

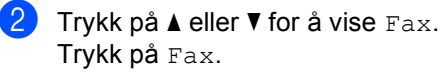

- **3** Trykk på  $\triangle$  eller  $\nabla$  for å vise Opprett sending. Trykk på Opprett sending.
- 4 Trykk på Mottaker.
- 5) Trykk på Skjul eller Vis.
- f Trykk på **Stop/Exit**.

## <span id="page-31-0"></span>**Polling-oversikt <sup>3</sup>**

Med polling kan du stille inn maskinen slik at andre kan motta fakser fra deg, samtidig som de betaler for overføringen. Maskinen kan også ringe en annen faksmaskin og motta en faks fra den, slik at du betaler for overføringen. Pollingfunksjonen må settes opp på begge maskinene for at dette skal fungere. Ikke alle faksmaskiner støtter polling.

## <span id="page-31-1"></span>**Polling Sende**

Pollet sending vil si at du stiller inn maskinen slik at den venter med et dokument og lar en annen faksmaskin ringe opp og hente det.

## **Oppsett for pollet sending <sup>3</sup>**

- Trykk på Fax.
- Legg i dokumentet.
- 6 Trykk på ◀ eller ▶ for å vise Avspurt TX. Trykk på Avspurt TX.
- 4 Trykk på Standard.
- **5** Trykk på Start. Hvis du bruker dokumentmateren, kan du gå til trinn  $\bigcirc$ .
- <span id="page-31-4"></span>**6** Hvis du bruker skannerglassplaten, blir du bedt om å velge ett av følgende alternativer:
	- Trykk på Ja for å skanne én side til. Gå til trinn  $\bigcirc$  $\bigcirc$  $\bigcirc$ .
	- Trykk Nei eller **Start** hvis du er ferdig med å skanne sider.
- <span id="page-31-3"></span>g Legge neste side på skannerglassplaten og trykk på **Start**. Gjenta trinn "<sup>o"</sup> [f](#page-31-4)or hver ekstra side du vil skanne fra skannerglassplaten.
- <span id="page-31-2"></span>8 Maskinen sender faksen automatisk når den er pollet.

## **Merk**

Dokumentet blir lagret, og kan hentes fra en annen faksmaskin inntil du sletter faksen fra minnet.

Hvis du vil slette faksen fra minnet, kan du trykke på Meny, Fax, Jobb I Kø. (Se *[Kontrollere og avbryte ventende jobber](#page-27-4)*  $\rightarrow$  [side 22](#page-27-4).)

## **Oppsett for pollet sending med sikkerhetskode <sup>3</sup>**

Med sikret polling kan du begrense hvem som kan hente dokumentene som skal polles. Sikret polling fungerer bare med faksmaskiner fra Brother. Hvis andre vil hente en faks fra maskinen din, må de skrive inn sikkerhetskoden.

- Trykk på Fax.
- Legg i dokumentet.
- Trykk på ◀ eller ▶ for å vise Avspurt TX. Trykk på Avspurt TX.
- Trykk på Sikret.
- **b** Tast inn et firesifret nummer. Trykk på OK.
- <span id="page-31-6"></span>f Trykk på **Start**.
	- Hvis du bruker skannerglassplaten, blir du bedt om å velge ett av følgende alternativer:
		- Trykk på Ja for å skanne én side til. Gå til trinn  $\mathbf{\Theta}$  $\mathbf{\Theta}$  $\mathbf{\Theta}$ .
		- Trykk Nei eller **Start** hvis du er ferdig med å skanne sider.
- <span id="page-31-5"></span>**8** Legge neste side på skannerglassplaten og trykk på **Start**. Gjenta trinn  $\bigcirc$  $\bigcirc$  $\bigcirc$  og  $\bigcirc$  for [h](#page-31-5)ver ny side.
- **9** Maskinen sender faksen automatisk når den er pollet.

**4**

## <span id="page-32-0"></span>**Motta faks**

## <span id="page-32-1"></span>**Fjernalternativer for faks <sup>4</sup>**

Med fjernalternativer for faks kan du motta fakser mens du er borte fra maskinen.

Du kan bruke *bare ett* fjernalternativ for faks om gangen.

## <span id="page-32-2"></span>**Faksvideresending <sup>4</sup>**

Med faksvideresending kan du automatisk videresende mottatte fakser til en annen maskin. Hvis du velger "Utsk. av kopi På", vil maskinen i tillegg skrive ut faksen.

- **Trykk på** Meny.
- Trykk på  $\blacktriangle$  eller  $\nabla$  for å vise Fax. Trykk på Fax.
- **3** Trykk på  $\triangle$  eller  $\nabla$  for å vise Mottak oppsett. Trykk på Mottak oppsett.
- **4** Trykk på  $\triangle$  eller  $\triangledown$  for å vise Vid.send/Lagre. Trykk på Vid.send/Lagre.
- 

**5** Trykk på Fax vidresending.

- **6** Gjør ett av følgende:
	- Trykk på Manuell for å taste inn faksvideresendingsnummeret (opptil 20 tegn) eller en e-postadresse (opptil 60 tegn) med knappene på pekeskjermen. (>> Grunnleggende brukermanual: *Skrive inn tekst*)

Trykk på OK.

Trykk på Adressebok.

Trykk på ▲ eller ▼ for å bla til du finner faksnummeret eller e-postadressen du vil at faksene dine skal videresendes til.

Trykk på faksnummeret eller epostadressen du vil bruke.

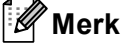

- Du kan taste inn en e-postadresse ved å trykke på **\**⊠ på pekeskjermen.
- DU kan vise dine lagrede numre og epostadresser i alfabetisk rekkefølge ved å trykke på **<sup>1001</sup> A** på pekeskjermen.
- Avhengig av e-postadressen du velger, blir du spurt om filtypen. Velg TIFF eller PDF o[g](#page-32-3) gå til trinn  $\bullet$ .
- Hvis du velger et gruppenummer fra adresseboken, videresendes faksene til flere faksnumre.
- <span id="page-32-3"></span>Trykk på Backuputskr.: På eller Backuputskr.:Av.

## **Viktig**

Hvis du velger "Utsk. av kopi På", vil maskinen i tillegg skrive ut mottatte fakser på maskinen, slik at du får en kopi. Dette er en sikkerhetsfunksjon i tilfelle det oppstår et strømbrudd før faksen videresendes, eller det er et problem med mottaksmaskinen.

## 8 Trykk på **Stop/Exit**.

## <span id="page-33-0"></span>**Fakslagring <sup>4</sup>**

Når du velger fakslagring, lagrer maskinen mottatte fakser i minnet til maskinen. Du kan hente ut lagrede faksmeldinger fra en faksmaskin på et annet sted ved å bruke fjerninnhentingskommandoene. (Se *[Hente](#page-35-0)  [faksmeldinger](#page-35-0)* >> side 30.) Maskinen skriver automatisk ut en kopi av den lagrede faksen.

- 
- **1** Trykk på Meny.
- Trykk på  $\blacktriangle$  eller  $\nabla$  for å vise Fax. Trykk på Fax.
- **C** Trykk på  $\triangle$  eller  $\triangledown$  for å vise Mottak oppsett. Trykk på Mottak oppsett.
- **4** Trykk på  $\triangle$  eller  $\blacktriangledown$  for å vise Vid.send/Lagre. Trykk på Vid.send/Lagre.
- 5 Trykk på Fax lagring.
- f Trykk på **Stop/Exit**.

## <span id="page-33-2"></span><span id="page-33-1"></span>**Endre fjernalternativer for faks <sup>4</sup>**

Hvis det er lagret mottatte fakser i maskinens minne når du endrer fjernalternativene for faks, vises ett av følgende spørsmål på displayet:

- Slett alle dok.?
- Skrive ut faks?
	- Hvis du trykker på Ja, vil fakser i maskinens minne bli slettet eller skrevet ut før innstilling endres. Hvis en sikkerhetskopi allerede er utskrevet, vil ikke faksene bli skrevet ut igjen.
	- Hvis du trykker på Nei, vil ikke fakser i minnet bli slettet eller skrevet ut, og innstillingen endres ikke.

Hvis det er lagret mottatte fakser i maskinens minne når du endrer til PC mottak fra et annet fjernalternativ for faks

(Fax vidresending eller Fax lagring), vises følgende spørsmål på displayet:

- Send Fax til PC?
	- Hvis du trykker på Ja, vil fakser i maskinens minne bli sendt til datamaskinen før innstilling endres.
	- Hvis du trykker på Nei, vil ikke fakser i minnet bli slettet eller overført til datamaskinen, og innstillingen endres ikke.

 Backuputskr.:På Backuputskr.:Av

Trykk på Backuputskr.:På eller Backuputskr.:Av.

## **A** Viktig

Hvis du velger "Utsk. av kopi På", vil maskinen i tillegg skrive ut mottatte fakser på maskinen, slik at du får en kopi. Dette er en sikkerhetsfunksjon i tilfelle det oppstår et strømbrudd før faksen videresendes, eller det er et problem med mottaksmaskinen.

## **Deaktivere fjernalternativer for faks <sup>4</sup>** 1 Trykk på Meny.

- Trykk på  $\blacktriangle$  eller  $\nabla$  for å vise Fax. Trykk på Fax.
- **3** Trykk på  $\triangle$  eller  $\triangledown$  for å vise Mottak oppsett. Trykk på Mottak oppsett.
- **4** Trykk på  $\triangle$  eller  $\triangledown$  for å vise Vid.send/Lagre. Trykk på Vid.send/Lagre.

Trykk på Av.

## **Merk**

Flere alternativer vises på displayet hvis det fremdeles er lagret mottatte fakser i maskinens minne. (Se *[Endre](#page-33-2)  [fjernalternativer for faks](#page-33-2)* >> side 28.)

**6** Trykk på **Stop/Exit**.

## <span id="page-34-0"></span>**Fjerninnhenting <sup>4</sup>**

Med fjerninnhentingsfunksjonen kan du hente lagrede fakser når du ikke befinner deg ved maskinen. Du kan ringe opp maskinen fra en tastafon telefon eller en annen faksmaskin, og deretter bruke fjerntilgangskoden til å hente faksmeldingene.

## **Angi en fjerntilgangskode <sup>4</sup>**

Fjerntilgangskoden gir deg tilgang til fjerninnhentingsfunksjonene selv om du befinner deg et annet sted enn ved maskinen. Før du bruker fjerntilgangs- og fjerninnhentingsfunksjonene, må du ha opprettet en egen kode. Standardkoden er den inaktive koden:  $- - +$ .

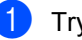

Trykk på Meny.

- **2** Trykk på  $\triangle$  eller  $\nabla$  for å vise Fax. Trykk på Fax.
- **3** Trykk på  $\triangle$  eller  $\triangledown$  for å vise Fjernst.kode. Trykk på Fjernst.kode.
- <span id="page-34-1"></span>Tast en tresifret kode med tallene  $0 - 9$ ,  $*$  eller  $*$ . Trykk på OK.

e Trykk på **Stop/Exit**.

## **Merk**

IKKE bruk den samme koden som brukes for fjernaktiveringskode  $(*51)$  eller ekstern deaktiveringskode (#51). ( $\blacktriangleright$ Grunnleggende brukermanual: *Bruke fjernkodene*)

Du kan endre koden når du ønsker det. Hvis du vil deaktivere koden, trykker du på Slett og  $OK$  i  $\bigcirc$  for å gjenopprette standardinnstilling  $- - +$ .

## **Bruke fjerntilgangskoden <sup>4</sup>**

- Slå faksnummeret ditt fra en tastafon eller en annen faksmaskin.
- **Når maskinen svarer, angir du** umiddelbart fjerntilgangskoden.
- **3** Maskinen signaliserer hvis den har mottatt meldinger:
	- *Ingen pipesignaler*

Ingen meldinger mottatt.

■ 1 lang tone

Faksmelding mottatt.

4 Maskinen avgir to korte pipetoner, noe som angir at du skal taste inn en kommando. Maskinen bryter forbindelsen hvis du venter i mer enn 30 sekunder før du legger inn kommandoen. Maskinen piper tre ganger hvis du taster inn en ugyldig kommando.

**5** Trykk på **9 0** for å tilbakestille maskinen når du er ferdig.

Legg på røret.

## **Merk**

Hvis maskinen er innstilt med modusen Manuell, har du fremdeles tilgang til fjerninnhentingsfunksjonene. Slå faksnummeret som vanlig, og la maskinen ringe. Etter 100 sekunder vil du høre en lang pipetone, noe som angir at du skal taste inn fjerntilgangskoden. Du vil deretter ha 30 sekunder på deg til å taste inn koden.

### <span id="page-35-0"></span>**Hente faksmeldinger <sup>4</sup>**

- Slå faksnummeret ditt fra en tastafon eller en annen faksmaskin.
- Når maskinen svarer, taster du umiddelbart fjerntilgangskoden (tre sifre etterfulgt av  $\ast$ ). Hvis du hører én lang pipetone, har du meldinger.
- Når du hører to korte pipetoner, bruker du talltastaturet og taster inn **9 6 2**.
- 4 Vent på den lange pipetonen, og bruk deretter talltastaturet til å taste inn nummeret til fjernfaksmaskinen som faksmeldingene skal sendes til (opptil 20 sifre), etterfulgt av **##**.
- **b** Legg på røret når du hører en pipetone fra maskinen. Da ringer maskinen den eksterne faksmaskinen, som så skriver ut faksmeldingene dine.

## **Merk**

Du kan sette inn en pause i faksnummeret med #-tasten.
### <span id="page-36-0"></span>**Endre faksvideresendingsnummeret <sup>4</sup>**

Du kan endre standardinnstillingen for faksvideresendingsnummeret fra en tastafon eller en annen faksmaskin.

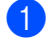

**a Slå faksnummeret ditt fra en tastafon** eller en annen faksmaskin.

- **Når maskinen svarer, taster du** umiddelbart fjerntilgangskoden (tre sifre etterfulgt av \*). Hvis du hører én lang pipetone, har du meldinger.
- **3** Når du hører to korte pipetoner, bruker du talltastaturet og taster inn **9 5 4**.
- 4 Vent på den lange pipetonen, og bruk deretter talltastaturet til å taste inn det nye nummeret som fjernfaksmaskinen faksmeldingene skal videresendes til (opptil 20 sifre), etterfulgt av **##**.
- e Trykk på **<sup>9</sup> <sup>0</sup>** for å tilbakestille maskinen når du er ferdig.
- 6 Legg på røret når du hører en pipetone fra maskinen.

## **Merk**

Du kan sette inn en pause i faksnummeret med #-tasten.

## **Fjernkommandoer <sup>4</sup>**

Bruk kommandoene nedenfor for å få tilgang til funksjoner når du er borte fra maskinen. Når du ringer maskinen og taster inn fjerntilgangskoden (3 sifre etterfulgt av \*), avgir systemet to korte pipetoner. Du må da taste inn en fjernkommando.

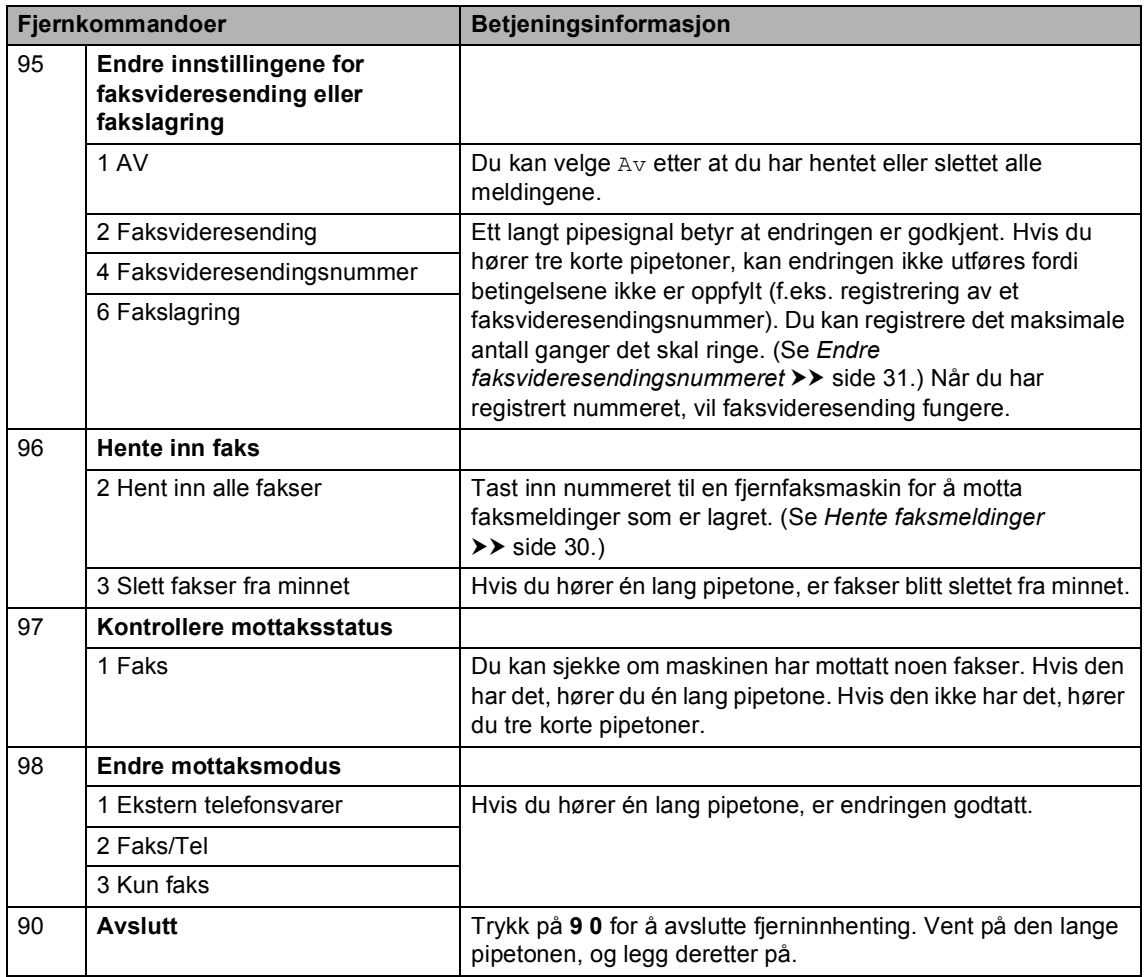

## **Andre mottaksfunksjoner <sup>4</sup>**

## **Skrive ut en forminsket innkommende faks**

Hvis du velger På, forminsker maskinen automatisk hver side av en innkommende faks slik at den passer på et ark i størrelsen A4, Letter, Legal eller Folio.

Maskinen beregner forminskningsgraden ved å bruke papirstørrelsen til faksen og dine innstillinger for papirstørrelse og magasin. (▶▶ Grunnleggende brukermanual: *Papirstørrelse og -type* og *Bruk av magasin i faksmodus*)

- - Trykk på Meny.
- Trykk på  $\blacktriangle$  eller  $\nabla$  for å vise Fax. Trykk på Fax.
- **C** Trykk på  $\triangle$  eller  $\triangledown$  for å vise Mottak oppsett. Trykk på Mottak oppsett.
- **4** Trykk på  $\triangle$  eller  $\triangledown$  for å vise Auto reduksjon. Trykk på Auto reduksjon.
- **5** Trykk på På eller Av.
	- f Trykk på **Stop/Exit**.

### **Tosidig (2-sidig) utskrift for Faksmodus <sup>4</sup>**

Maskinen din automatisk skrive ut mottatte fakser på begge sider av papiret når Tosidig er stilt inn til På.

Du kan bruke A4-papirstørrelsen for denne funksjonen (60 til 105 g/m<sup>2</sup>).

1 Trykk på Meny.

- Trykk på  $\blacktriangle$  eller  $\nabla$  for å vise Fax. Trykk på Fax.
- **3** Trykk på ▲ eller ▼ for å vise Mottak oppsett. Trykk på Mottak oppsett.
- $\overline{4}$  Trykk på  $\overline{\phantom{1}}$  eller  $\overline{\phantom{1}}$  for å vise  $\overline{\phantom{1}}$  rosidig. Trykk på Tosidig.
- e Trykk på På eller Av.
- f Trykk på **Stop/Exit**.

### **Merk**

- Når Tosidig er slått på forminskes innkommende fakser automatisk slik at de passer med papirstørrelsen i papirmagasinet.
- Når Tosidig er stilt inn til På, viser

displayet 1 <sup>2</sup> (Tosidig-ikon).

## **Stille inn faksmottakstempelet <sup>4</sup>**

Du kan stille inn maskinen til å skrive ut dato og klokkeslett for mottak midt på øverst på hver mottatte faksside.

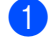

1 Trykk på Meny.

- **2** Trykk på  $\triangle$  eller  $\nabla$  for å vise Fax. Trykk på Fax.
- **3** Trykk på  $\triangle$  eller  $\nabla$  for å vise Mottak oppsett. Trykk på Mottak oppsett.
- 4 Trykk på  $\blacktriangle$  eller  $\blacktriangledown$  for å vise Stempel for faksmottak. Trykk på Stempel for faksmottak.
- 5 Trykk på På eller Av.
- **6** Trykk på Stop/Exit.

#### $\mathscr{U}$ **Merk**

- Mottakstidspunkt og dato vises ikke når du bruker Internett-faks.
- Kontroller at du har stilt inn riktig dato og klokkeslett på maskinen.  $(\rightarrow)$  Hurtigstartguide)

## **Stille inn skrivetrykket <sup>4</sup>**

Du kan justere skrivetrykksinnstillingen for å gjøre utskriftene mørkere eller lysere.

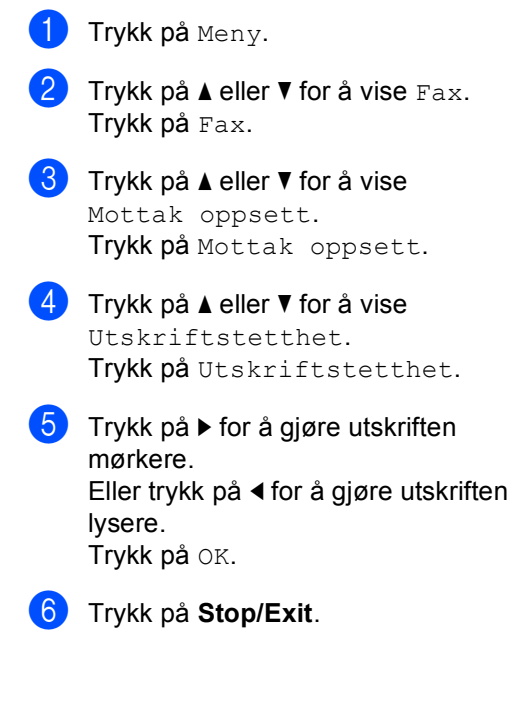

## **Skrive ut en faks fra minnet <sup>4</sup>**

Hvis du bruker fakslagringsfunksjonen (Meny, Fax, Mottak oppsett, Vid.send/Lagre), kan du fremdeles skrive ut en faks fra minnet når du er ved maskinen. (Se [Fakslagring](#page-33-0) >> side 28.)

- - Trykk på Meny.
- Trykk på  $\blacktriangle$  eller  $\nabla$  for å vise Fax. Trykk på Fax.
- **3** Trykk på  $\triangle$  eller  $\nabla$  for å vise Skriv dokument. Trykk på Skriv dokument.
- d Trykk på **Start**.
- **5** Trykk på Stop/Exit.

## **Mottak ved Tom for papir <sup>4</sup>**

Når papirmagasinet blir tom i løpet av faksmottak, vises Tomt for papir i displayet. Legg mer papir i papirmagasinet. (**▶▶** Grunnleggende brukermanual: Legge i *papir og utskriftsmateriale*)

Mottaket av den aktuelle faksen fortsetter, og resterende sider blir lagret i minnet dersom det er ledig minnekapasitet.

Innkommende fakser lagres fortsatt i minnet til minnet blir fullt eller papir mates inn i papirskuffen. Når minnet er fullt, slutter maskinen automatisk å besvare anrop. Legg nytt papir i papirmagasinet for å skrive ut faksene.

## **Polling-oversikt <sup>4</sup>**

Med polling kan du stille inn maskinen slik at andre kan motta fakser fra deg, samtidig som de betaler for overføringen. Maskinen kan også ringe en annen faksmaskin og motta en faks fra den, slik at du betaler for overføringen. Pollingfunksjonen må settes opp på begge maskinene for at dette skal fungere. Ikke alle faksmaskiner støtter polling.

## **Pollingmottak <sup>4</sup>**

Med pollingmottak kan du ringe en annen faksmaskin for å motta faks fra den.

- 1 Trykk på Fax.
- **2** Trykk på  $\triangleleft$  eller  $\triangleright$  for å vise Avspørring RX. Trykk på Avspørring RX.
- 3 Trykk på Standard.
- 4 Tast inn faksnummeret du poller med direktevalg, hurtigvalg eller talltastaturet. Trykk på **Start**.

### **Sikret polling <sup>4</sup>**

Med sikret polling kan du begrense hvem som kan hente dokumentene som skal polles. Sikret polling fungerer bare med faksmaskiner fra Brother. Hvis du vil hente en faks fra en sikret Brother-maskin, må du legge inn en sikkerhetskode.

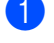

- Trykk på Fax.
- Trykk på ◀ eller ▶ for å vise Avspørring RX. Trykk på Avspørring RX.

Trykk på Sikret.

- **4** Tast inn et firesifret nummer. Trykk på OK.
- **5** Tast inn faksnummeret du poller. Trykk på **Start**.

### **Utsatt polling <sup>4</sup>**

Du kan stille inn maskinen til å starte pollingmottaket på et senere tidspunkt. Du kan bare angi *én* utsatt polling.

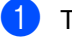

- $\blacksquare$  Trykk på Fax.
	- Trykk på ◀ eller ▶ for å vise Avspørring RX. Trykk på Avspørring RX.

**3** Trykk på Utsatt.

- $\overline{4}$  Tast inn klokkeslettet (i 24-timers format) du vil pollingen skal begynne på. Trykk på OK.
- **b** Tast inn faksnummeret du poller. Trykk på **Start**. Maskinen utfører pollinganropet på det klokkeslettet du tastet inn.

### **Sekvensiell polling <sup>4</sup>**

Med sekvensiell polling kan du be om dokumenter fra flere faksmaskiner i én enkelt operasjon.

**1** Trykk på Fax.

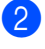

**2** Trykk på  $\triangleleft$  eller  $\triangleright$  for å vise Avspørring RX.

Trykk på Avspørring RX.

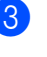

Trykk på Standard, Sikret eller Utsatt.

**4**

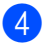

**4** Velg ett av følgende alternativer.

- Hvis du velger Standard, kan du gå til trinn  $\bigcirc$ .
- Hvis du velger Sikret, kan du angi et firesifret tall, trykke på OK og gå til trinn  $\mathbf{\Theta}$  $\mathbf{\Theta}$  $\mathbf{\Theta}$ .
- Hvis du velger Utsatt, kan du angi klokkeslettet (i 24-timers format) når du vil at pollingen skal begynne, trykk[e](#page-42-0) på  $OK$  og gå til trinn  $\bigcirc$ .
- <span id="page-42-0"></span>**5** Trykk på  $\triangleleft$  eller  $\triangleright$  for å vise Gruppesending. Trykk på Gruppesending.

<span id="page-42-1"></span>

6 Gjør ett av følgende:

■ Trykk på Manuell og tast inn et nummer ved å trykke på knappene på pekeskjermen.

Trykk på OK.

■ Trykk på Adressebok. Trykk på  $f_{\text{H001}}$  A for velge alfabetisk rekkefølge eller numerisk rekkefølge. Trykk på  $\blacktriangle$ eller  $\Psi$  for å velge et nummer.

Trykk på OK.

## **Merk**

Direktevalgnumre starter med  $\ast$ . Hurtigvalgnumre starter med #.

- Etter at du har tastet inn alle [f](#page-42-1)aksnumrene ved å gjenta trinn  $\odot$ , trykk på OK.
- 8 Trykk på **Start**. Maskinen poller hvert nummer eller hver gruppe i tur og orden for et dokument.

### **Stopp polling <sup>4</sup>**

Trykk på **Stop/Exit** når maskinen ringer for å avbryte pollingsprosessen.

Hvis du vil avbryte alle sekvensielle pollingmottaksjobber, se *[Avbryte en](#page-42-2)*  [sekvensiell pollingjobb](#page-42-2) >> side 37.

### <span id="page-42-2"></span>**Avbryte en sekvensiell pollingjobb <sup>4</sup>**

- a Trykk på **Stop/Exit**.
- Gjør ett av følgende:
	- Trykk på Hel sek. poll.jobb for å avbryte hele den sekvensielle pollingjobben. Gå til trinn  $\bigcirc$  $\bigcirc$  $\bigcirc$ .
	- For å avbryte den gjeldende jobben, trykk på knappen som viser nummeret som ringes opp. Gå til trinn **@**.
	- For å avslutte uten å avbryte, trykk på **Stop/Exit**.
- <span id="page-42-3"></span>Når displayet spør om du vil avbryte hele den sekvensielle pollingjobben, må du gjøre ett av følgende:
	- Trykk på Ja for å bekrefte.
	- For å avslutte uten å avbryte, trykk på Nei eller **Stop/Exit**.

<span id="page-42-4"></span>Gjør ett av følgende:

- For å avbryte den gjeldende jobben, trykk på Ja.
- For å avslutte uten å avbryte, trykk på Nei eller **Stop/Exit**.

**5**

# **Slå og lagre telefonnumre <sup>5</sup>**

## **Ytterligere oppringingsoperasjoner <sup>5</sup>**

## **Kombinere kortnumre <sup>5</sup>**

Noen ganger kan det hende at du vil velge fra flere teleoperatører når du sender en faks. Avgifter vil variere avhengig av tiden og destinasjonen. For å få en rimeligere pris, kan du lagre tilgangskodene til teleoperatører og kredittkortnumre som direktevalg- og hurtigvalgnumre. Du kan lagre disse lange oppringingssekvensene ved å dele dem opp og sette dem opp som separate direktevalgog hurtigvalgnumre i hvilken som helst kombinasjon. Du kan til og med taste sifre manuelt med talltastaturet.  $(\rightarrow)$ Grunnleggende brukermanual: *Slå og lagre telefonnumre*)

Du kan for eksempel ha lagret "01632" under hurtigvalg #003 og "960555" under hurtigvalg #002. Du kan bruke begge til å ringe "01632-960555" hvis du trykker på følgende taster:

Trykk på (Adressebok), #003 og Fakse.

Trykk på Adressebok, #002, Fakse og **Start**.

Numrene kan legges til manuelt fra talltastaturet:

Trykk på (Adressebok), #003, Fakse, **960556** (på talltastaturet) og **Start**.

Dermed slås nummeret "01632-960556". Du kan også legge til en pause ved å trykke tasten **Redial/Pause**.

## **Flere måter å lagre nummer** på

## **Opprette grupper for gruppesending <sup>5</sup>**

Hvis du ofte sender samme faksmelding til mange faksnumre, kan du opprette en gruppe.

Grupper lagres i en direktevalgknapp eller et hurtigvalgnummer. Hver gruppe bruker en direktevalgknapp eller en hurtigvalgposisjon. Du kan deretter sende faksmeldingen til alle numrene som er lagret i en gruppe ved å trykke på en direktevalgknapp eller ved å angi et hurtigvalgnummer, og trykke Fakse eller Send e-post, og deretter trykke **Start**.

Før du kan legge til numre i en gruppe, må du lagre dem som direktevalg- eller hurtigvalgnumre. Du kan sette opp opptil 20 små grupper, eller du kan tildele én stor gruppe opptil 331 numre.

Se listen over tilgjengelige alternativer ved oppsett av gruppemedlemmer i tabellen  $\rightarrow \rightarrow$ [side 41.](#page-46-0)

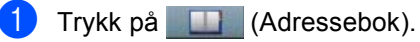

Trykk på Rediger.

3 Trykk

```
Oppr.grupper (direktevalg)
eller Oppr.grupper (hurtigtast)
der du vil lagre den nye gruppen.
```
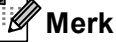

Maskinen tildeler automatisk et tilgjengelig hurtigvalgnummer eller direktevalgplassering for den nye gruppen.

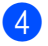

4 Gjør ett av følgende:

- $\blacksquare$  Trykk på  $OK$  for å godta det viste direktevalg- og hurtigvalgnummeret.
- Tast inn et nytt nummer med knappene på pekeskjermen.

Trykk på OK.

**b** Tast inn gruppenavnet (opptil 15 tegn) ved å trykke på knappene på pekeskjermen.

Trykk på 4<sup>10</sup> for å velge tall, bokstaver eller spesialtegn. (>> Grunnleggende brukermanual: *Skrive inn tekst*) Trykk på OK.

**6** Giør ett av følgende:

- $\blacksquare$  Trykk på  $\circ$ K for å godta det viste gruppenummeret.
- Tast inn et nytt gruppenummer med knappene på pekeskjermen. Trykk på OK.
- <span id="page-44-0"></span>For å velge registreringstypen (type oppringing) og filtypen, trykk på ◀ eller ▶ for å vise

```
Faks/IFAX, 
E-post S/H-PDF, 
E-post S/H-TIFF, 
E-post farge-PDF, 
E-post farge-JPEG, 
E-post farge-XPS, 
E-post grå PDF, 
E-post grå JPEG, 
E-post grå XPS.
```
Trykk på ønsket alternativ.

8 Legg til direktevalg- eller hurtigvalgnumre til gruppen ved å trykke på boksen for å vise et rødt kryss. Hvis du vil liste opp numrene i alfabetisk rekkefølge, trykk på  $\frac{1001}{4}$  A. Trykk på OK.

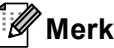

- Direktevalgnumre starter med  $\ast$ . Hurtigvalgnumre starter med #.
- Hvis den lagrede registreringstypen (type oppringing) til et direktevalg- eller et hurtigvalgnummer ikke er kompatibelt med registreringstypen (type oppringing) som er val[g](#page-44-0)t i trinn  $\bullet$ , vil direktevalg- eller hurtigvalgnummeret bli skyggelagt på displayet.
- For å velge faks-/skanneoppløsningen for gruppenummeret, gå til riktig neste trinn som vist i følgende tabell.

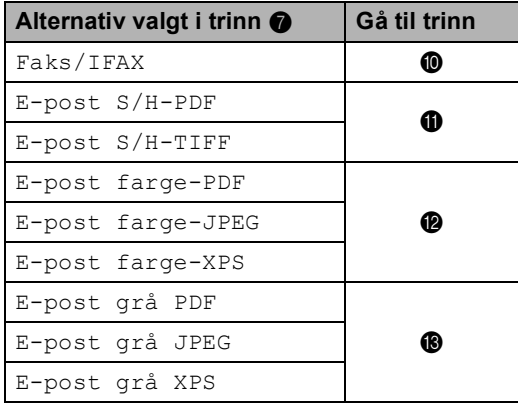

- <span id="page-44-3"></span><span id="page-44-1"></span>**ig** Velg oppløsningen fra Standard, Fin, S. Fin  $^1$  $^1$  eller F[o](#page-45-2)to og gå til trinn  $\bigcirc$ .
	- $1 \,$  S. Fin er tilgjengelig hvis gruppen kun inneholder faksnumre.
- <span id="page-44-2"></span>**ig** Velg oppløsningen fra 300 dpi, 200 dpi eller 200 x 100 dpi.
	- Hvis du valgte E-post S/H-PDF, ka[n](#page-45-3) du gå til trinn  $\bullet$ .
	- $\blacksquare$  Hvis du valgte E-post  $S/H-TIFF$ , kan du gå til trinn  $\mathbf{\circledB}.$

```
Kapittel 5
```

```
12 Velg oppløsningen fra 100 dpi,
    200 dpi, 300 dpi, 600 dpi eller 
    Auto.
     Hvis du valgte
        E-post farge-PDF, kan du gå til 
        nn \mathbf{\Phi}.
     Hvis du velger
        E-post farge-JPEG eller 
        E-post farge-XPS, kan du gå til 
        trinn \mathbf{\circ}.
i3 Velg oppløsningen fra 100 dpi,
    200 dpi, 300 dpi eller Auto.
     Hvis du valgte E-post grå PDF,
        n du gå til trinn @.
      Hvis du velger E-post grå JPEG
        eller E-post grå XPS, kan du gå 
        til trinn \mathbf{\circledB}.
\left| \right\rangle Velg PDF-typen fra PDF, PDF/A,
    Sikker PDF eller Signert PDF som 
    skal brukes for å sende e-post. 
Merk
   Hvis du velger Sikker PDF, vil maskinen 
   spørre deg om å taste inn et firesifret 
   passord med -tallene 0-9 før skanningen 
   starter.
ib Trykk på OK for å bekrefte.
```
<span id="page-45-3"></span><span id="page-45-2"></span>**16** Trykk på Stop/Exit.

**40**

## <span id="page-46-0"></span>**Alternativer for å opprette grupper <sup>5</sup>**

Følgende diagram viser alternativene for oppsett av gruppenumre. Når du lagrer numre, ber displayet deg om å velge fra alternativene som vises i følgende trinn.

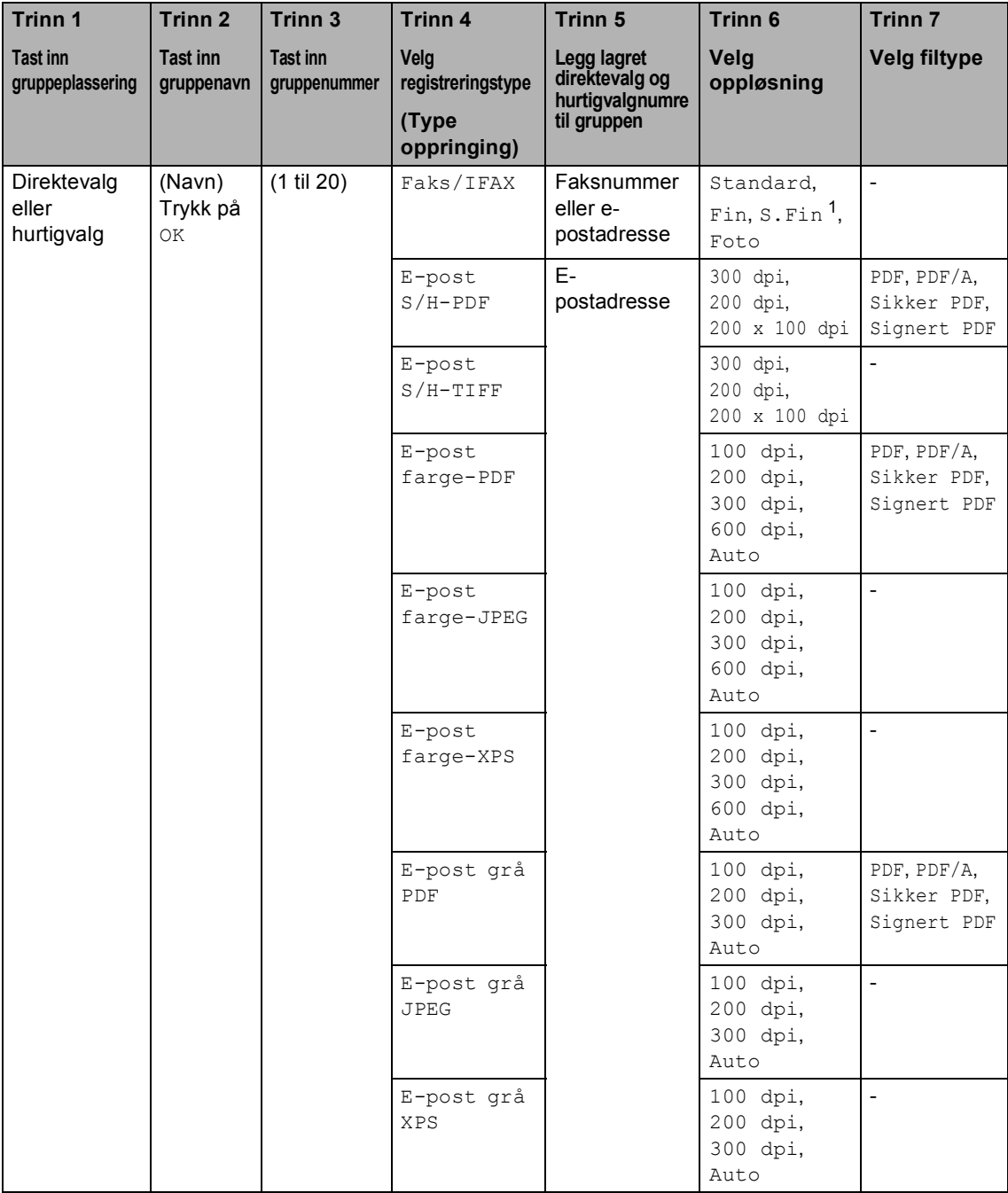

<span id="page-46-1"></span><sup>1</sup> Superfin vises ikke hvis du legger til en e-postadresse i trinn 5.

## **Merk**

- PDF/A er et PDF-filformat som er ment for langsiktig arkivering. Dette formatet inneholder all nødvendig informasjon for å kunne reprodusere dokumentet etter langsiktig lagring.
- Secure PDF er et PDF-filformat som har blitt passordbeskyttet.
- Signed PDF er et PDF-filformat som hjelper til med å forhindre at noen tukler med data eller påtar seg forfatterskapet ved å legge et digitalt sertifikat i dokumentet. Hvis du velger Signed PDF, må du installere et sertifikat på maskinen med Internett-basert styring. Velg **Signed PDF** (Signert PDF) fra **Administrator** i Internett-basert styring. (Se Hvordan installere et sertifikat >> Brukerhåndbok for nettverket.)

## **Endre gruppenummer <sup>5</sup>**

Du kan endre et gruppenummer som allerede har blitt lagret. Hvis gruppen har et faksvideresendingsnummer, vil det skyggelegges på displayet. Du kan ikke velge nummeret for å gjøre endringer.

### **Endre et gruppenavn, oppløsning eller PDF-type**

- **a Trykk på III (Adressebok).**
- Trykk på Rediger.
- Trykk på Endre.
- Trykk på ▲ eller ▼ for å vise gruppen som du vil endre. Trykk på gruppen.
- **6** Du kan endre gruppeinnstillingene:
	- Hvis du valgte Navn, tast inn navnet (opptil 15 tegn) ved å trykke på knappene på pekeskjermen.

Trykk på OK.

- Hvis du valgte Oppløsning, trykk på én av de tilgjengelige alternativene for oppløsning som vises på displayet.
- Hvis du valgte PDF-type, trykk på én av de tilgjengelige alternativene for filtype som vises på displayet.

Displayet vil vise din nye innstilling.

## **Merk**

Hvordan du kan endre det lagrede navnet:

Hvis du vil endre et tegn, trykk på < eller  $\blacktriangleright$ for å plassere markøren under tegnet som du vil endre, og trykk deretter på **&**. Tast inn tegnet på nytt.

**6** Når du er ferdig med å gjøre endringer til gruppen, trykk på OK.

g Trykk på **Stop/Exit**.

### **Legge til og slette numre i en gruppe**

Hvis et nummer i gruppen har et nummer for videresending av faks, vises den nedtonet på displayet og kan ikke slettes fra gruppen.

- a Trykk på (Adressebok). Trykk på Rediger. Trykk på Endre.
- Trykk på ▲ eller ▼ for å vise gruppen som du vil endre. Trykk på gruppen.
- e Trykk på L. til/sl.
- **6** Trykk på  $\triangle$  eller  $\triangledown$  for å vise nummeret som du vil legge til eller slette.
- Kryss av i avmerkingsboksen til hvert nummer som du vil legge til. Kryss av i avmerkingsboksen til nummeret som du vil slette. Trykk på OK for å bekrefte.
	- Trykk på OK.
- i Trykk på **Stop/Exit**.

**5**

### **Slette gruppenumre <sup>5</sup>**

Du kan slette et gruppenummer som allerede har blitt lagret. Hvis en gruppe har en planlagt jobb eller et faksvideresendingsnummer, vil det skyggelegges på displayet. Du kan ikke velge nummeret for å slette det.

- **1** Trykk på **II** (Adressebok).
- 2 Trykk på Rediger.
- 8 Trykk på Slette.
- **4** Trykk på  $\triangle$  eller  $\blacktriangledown$  for å vise gruppen som du vil slette. Trykk i boksen til gruppen som du vil slette for å sette et kryss i boksen. Trykk på OK.
- **6** Når displayet viser Slett dataene ?, gjør ett av følgende:
	- For å slette gruppen, trykk på Ja.
	- $\blacksquare$  Trykk på Nei for å avslutte uten å slette gruppen.
- **6** Trykk på Stop/Exit.

**6**

# **Skrive ut rapporter <sup>6</sup>**

## **Faksrapporter <sup>6</sup>**

Noen faksrapporter (sendingsverifiseringsrapport og faksaktivitetsrapport) kan skrives ut automatisk og manuelt.

## **Sendingsverifiseringsrapport <sup>6</sup>**

Du kan bruke sendingsverifiseringsrapporten som bevis på at du har sendt en faks.  $(\rightarrow)$ Grunnleggende brukermanual: *Sendingsverifiseringsrapport*)

## **Faksaktivitetsrapport (aktivitetsrapport) <sup>6</sup>**

Du kan stille inn maskinen slik at den skriver ut en aktivitetsrapport med gitte mellomrom (hver 50. faks, hver 6., 12. eller 24. time, hver 2. eller 7. dag). Hvis du setter intervallet til  $Av$ , kan du likevel skrive ut rapporten ved å følge trinnene i *[Skrive ut en rapport](#page-51-0)* >> side 46. Fabrikkinnstillingen er Hver 50 Fax.

Hvis du setter intervallet til  $Av$ , kan du likevel skrive ut rapporten ved å følge fremgangsmåten i *[Rapporter](#page-51-1)* >> side 46.

Trykk på Meny.

- Trykk på  $\blacktriangle$  eller  $\nabla$  for å vise Fax. Trykk på Fax.
- 

**C** Trykk på  $\triangle$  eller  $\triangledown$  for å vise Rapport innst.. Trykk på Rapport innst..

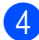

Trykk på Akt.Rapp.Int..

- <span id="page-50-1"></span>Trykk på  $\triangleleft$  eller  $\triangleright$  for å velge et intervall. Hvis du velger Hver 50 Fax, kan du gå til trinn @
	- 6, 12, 24 timer, 2 eller 7 dager

Maskinen vil skrive ut rapporten til valgt tid og deretter slette alle jobber fra minnet.

Hvis maskinens minne blir fullt med 200 jobber før det valgte utskriftstidspunktet, vil maskinen skrive ut aktivitetsrapporten før tiden og deretter slette alle jobbene fra minnet. Hvis du ønsker en ekstra rapport før det programmerte utskriftstidspunktet, kan du skrive den ut uten å slette jobbene fra minnet.

**6**

Hver 50. faks

Maskinen vil skrive ut aktivitetsrapporten når maskinen har lagret 50 jobber.

- $\boxed{6}$  Tast inn klokkeslettet for å starte utskrift i 24 timers format. Trykk på OK.
- Hvis du valgt[e](#page-50-1) Hver 7. dag i trinn  $\bullet$ , trykk på ◀ eller ▶ for å velge dagen i uken for når aktivitetsrapporten skal skrives ut.
- <span id="page-50-0"></span>h Trykk på **Stop/Exit**.

Kapittel 6

## <span id="page-51-1"></span>**Rapporter <sup>6</sup>**

Følgende rapporter er tilgjengelige:

1 Sende rapport

Viser sendingsverifiseringsrapporten for de siste 200 utgående faksene og skriver ut den siste rapporten.

2 Telefonliste

Skriver ut en liste over navn og numre som er lagret i direktevalg- og hurtigvalgminnet, i numerisk eller alfabetisk rekkefølge.

3 Fax Journal

Skriver ut en liste med informasjon om de siste 200 innkommende og utgående faksene. (TX: sending.) (RX: mottak.)

4 Brukervalg

Skriver ut en liste over gjeldende innstillinger.

5 Nettverkskonf.

Viser nettverksinnstillingene.

6 Trommel-punktutskrift

Skriver ut prikkontrollarket for trommelen for å feilsøke et problem med utskrevne prikker.

7 WLAN-rapport

Skriver ut resultatet av diagnostikken til trådløs LAN-tilkobling.

## <span id="page-51-4"></span><span id="page-51-0"></span>**Skrive ut en rapport <sup>6</sup>**

- 1 Trykk på Meny.
	- Trykk på ▲ eller ▼ for å vise Skriv rapport. Trykk på Skriv rapport.
- Trykk på ▲ eller ▼ for å vise rapporten som du vil skrive ut. Trykk på rapporten som du vil skrive ut.
- 4 Gjør ett av følgende:
	- Hvis du valgte Sende rapport, kan du gå til trinn  $\bigcirc$ .
	- **Hvis du valgte** Telefonliste, trykk på Num. rekkefølge eller Alfab. rekkefølge.

Gå til trinn **@**.

For andre rapporter, går du til trinn **e.** 

<span id="page-51-2"></span>**6** Gjør ett av følgende:

- Trykk Vis på LCD for å vise sendeverifiseringsrapporten.
- Trykk Skriv rapport for å skrive ut sendeverifiseringsrapporten.
- <span id="page-51-3"></span>6 Trykk på **Start**.
- g Trykk på **Stop/Exit**.

**Kopiere <sup>7</sup>**

## **Kopiinnstillinger <sup>7</sup>**

**7**

Du kan midlertidig endre kopieringsinnstillingene for den neste kopien.

Trykk på Kopi på pekeskjermen og trykk deretter på ◀ eller ▶ for å bla gjennom kopiinnstillingene. Når ønsket innstilling vises, trykk på knappen.

Når du er ferdig med å endre innstillinger, trykk på **Start**.

## **Stanse kopiering <sup>7</sup>**

Vil du stanse kopieringen, trykker du på **Stop/Exit**.

## **Forbedre kopieringskvalitet <sup>7</sup>**

Du kan velge mellom flere kvalitetsinnstillinger. Standardinnstillingen er Auto.

Auto

Auto er anbefalt modus for vanlige utskrifter. Passer for dokumenter som inneholder både tekst og bilder.

 $\blacksquare$  Tekst

Passer for dokumenter som inneholder hovedsaklig tekst.

■ Foto

Bedre kopieringskvalitet for fotografier.

Diagram

Passer for kopiering av kvitteringer.

- **i** Trykk på Kopi.
- **Legg i dokumentet.**
- **3** Tast inn antall kopier.
- Trykk på  $\triangleleft$  eller  $\triangleright$  for å vise Kvalitet. Trykk på Kvalitet.
- 5) Trykk på Auto, Tekst, Foto eller Diagram.
- Hvis du ikke vil endre ytterligere innstillinger, trykk på **Start**.

## **Forstørre eller forminske bildet som skal kopieres <sup>7</sup>**

Vil du forstørre eller forminske neste kopiering, følger du fremgangsmåten nedenfor:

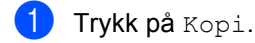

- Legg i dokumentet.
- Tast inn antall kopier.
- Trykk på ◀ eller ▶ for å vise Øke/Redusere. Trykk på Øke/Redusere.
- 5 Trykk på 100%, Forstørr, Reduser, Auto eller Definer (25-400%).
- 6 Gjør ett av følgende:
	- Hvis du valgte Forstørr eller Reduser, trykk på forstørrelseseller forminskningsforhold-knappen du ønsker.
	- Hvis du valgte Definer (25-400%), tast inn et forstørrelses- eller forminskningsforhold fra 25 til 400 %. Trykk på OK.
	- $\blacksquare$  Hvis du velger 100% eller Auto <sup>1</sup>, kan du [g](#page-53-1)å til trinn  $\bullet$ .

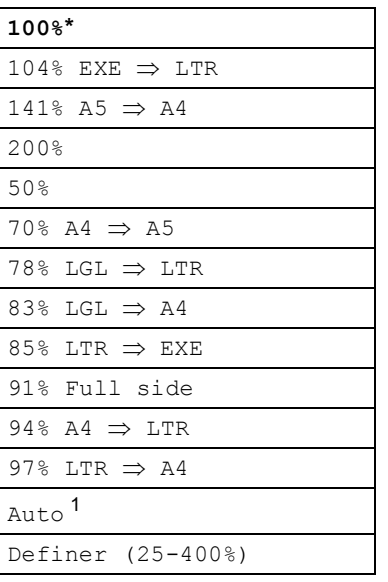

\* Fabrikkinnstillingene vises i fet skrift og med en stjerne.

- <span id="page-53-0"></span>Auto stiller inn maskinen til å kalkulere forminskningsgraden som best passer for papirstørrelsen. Auto er kun tilgjengelig når du bruker dokumentmateren.
- <span id="page-53-1"></span>Hvis du ikke vil endre ytterligere innstillinger, trykk på **Start**.

## **Merk**

Alternativer for sideoppsett  $2i1(S)$ , 2i1(L), 2i1(ID), 4i1(S) og 4i1(L) er *ikke* tilgjengelige med Enlarge/Reduce.

## **Tosidig (2-sidig) kopiering <sup>7</sup>**

Hvis du vil bruke den automatiske tosidige kopieringsfunksjoner, mater du dokumentet ditt inn i dokumentmateren.

Hvis du får en melding om Minnet er fullt mens du tar tosidige kopier, kan du prøve å installere mer minne. (Se *[Installere mer](#page-67-0)  minne*  $\triangleright$   $\triangleright$  [side 62.](#page-67-0))

Du må velge et oppsett for 2-sidig kopiering fra følgende alternativer før du kan starte tosidig kopiering. Oppsettet til dokumentet ditt bestemmer hvilket oppsett for 2-sidig kopiering du bør bruke.

### Stående

■ Tosidig<sup>→</sup> Tosidig

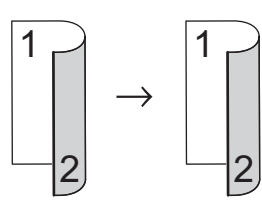

 **ÉnsidigiTosidig vend ved den lange kanten**

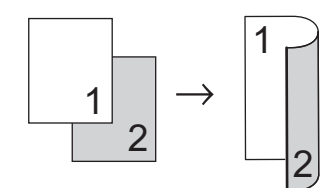

 **TosidigiÉnsidig vend ved den lange kanten**

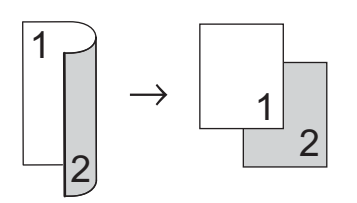

 **ÉnsidigiTosidig vend ved den korte kanten**

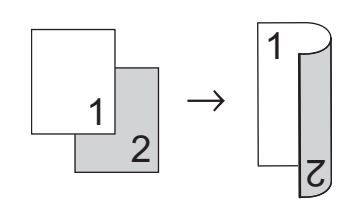

 **TosidigiÉnsidig vend ved den korte kanten**

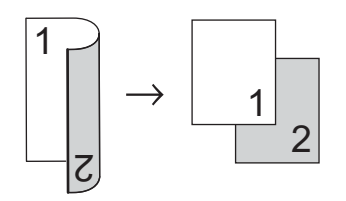

Liggende

■ Tosidig<sup>→</sup> Tosidig

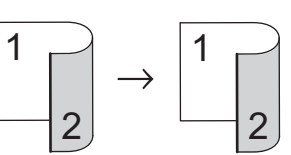

 **ÉnsidigiTosidig vend ved den lange kanten**

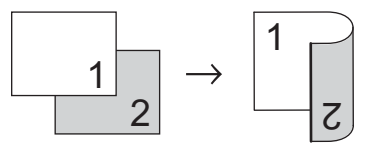

 **TosidigiÉnsidig vend ved den lange kanten**

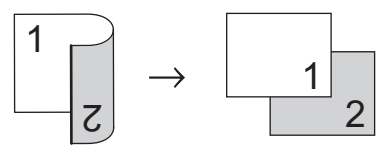

 **ÉnsidigiTosidig vend ved den korte kanten**

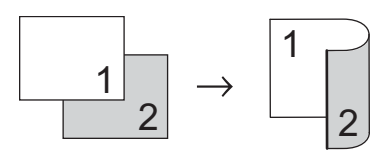

```
 TosidigiÉnsidig vend ved den korte 
  kanten
   Trykk på Kopi.
   Legg i dokumentet.
  \blacksquare Tast inn antall kopier.
  Trykk på \triangleleft eller \triangleright for å vise
    Tosidig kopi.
    Trykk på Tosidig kopi.
b Trykk på \triangleleft eller \triangleright for å vise følgende
    oppsettsalternativer:
    2sidig\Rightarrow2sidig,
    1sidig⇒2sidig Vend langside,
    2sidiq\Rightarrow1sidiq Vend langside,
    1sidig⇒2sidig Vend kortside,
                                 1
                                     2
        1
             2
```
Trykk på ønsket alternativ.

Av

 $2sidiq\Rightarrow1sidig$  Vend kortside,

6 Hvis du ikke vil endre ytterligere innstillinger, trykk på **Start**.

## **Valg av papirmagasin <sup>7</sup>**

Du kan midlertidig endre Bruk av papirmagasin-alternativet for den neste kopien.

- Trykk på Kopi.
	- Legg i dokumentet.
	- Tast inn antall kopier.
- Trykk på  $\triangleleft$  eller  $\triangleright$  for å vise Mag til. Trykk på Mag til.
- Trykk på MP>M[1](#page-55-0), MP>M1>M2<sup>1</sup>, M1>MP, M1>M2>MP<sup>1</sup>, Kun magasin [1,](#page-55-0) Kun magasin  $2<sup>1</sup>$  eller Kun MP.

<span id="page-55-0"></span>1 M2 og Kun magasin 2 vises kun hvis magasin 2 er installert.

6 Hvis du ikke vil endre ytterligere innstillinger, trykk på **Start**.

### **Merk**

For å endre standardinnstillingen for Bruk av magasin  $\rightarrow$  Grunnleggende brukermanual: *Bruk av magasin i kopieringsmodus*

## **Justere lysstyrke og kontrast <sup>7</sup>**

### **Lysstyrke <sup>7</sup>**

Juster kopieringslysstyrken for å gjøre kopiene mørkere eller lysere.

Trykk på Kopi.

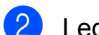

b Legg i dokumentet.

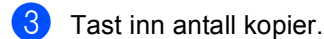

- Trykk på < eller > for å vise Lyshet. Trykk på Lyshet.
- **b** Trykk på ◀ for å gjøre kopien mørkere, eller trykk på ▶ for å gjøre kopien lysere. Trykk på OK.

**6** Hvis du ikke vil endre ytterligere innstillinger, trykk på **Start**.

### **Kontrast <sup>7</sup>**

Du kan endre kontrasten for å få et bilde til å se skarpere og mer livaktig ut.

Trykk på Kopi.

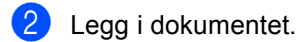

- **3** Tast inn antall kopier.
- 4 Trykk på  $\triangleleft$  eller  $\triangleright$  for å vise Kontrast. Trykk på Kontrast.
- **b** Trykk på ◀ for å redusere kontrasten eller trykk på ▶ for å øke kontrasten. Trykk på OK.
- **6** Hvis du ikke vil endre ytterligere innstillinger, trykk på **Start**.

## **Sortere kopier <sup>7</sup>**

Du kan sortere flere kopier. Sidene vil bli stablet i rekkefølgen 1 2 3, 1 2 3, 1 2 3 og så videre.

- Trykk på Kopi.
	- Legg i dokumentet.
- Tast inn antall kopier.
	- Trykk på  $\triangleleft$  eller  $\triangleright$  for å vise Stable/ Sorter. Trykk på Stable/ Sorter.
- 5 Trykk på Sorter.
- 6 Hvis du ikke vil endre ytterligere innstillinger, trykk på **Start** for å skanne siden. Hvis du har lagt dokumentet på den automatiske dokumentmateren, skanner maskinen sidene og begynner å skrive ut.

### **Hvis du bruker skannerglassplaten, kan du gå til trinn** [g](#page-56-0)**.**

- <span id="page-56-0"></span>Når maskinen har skannet siden, trykker du på Ja for å skanne neste side.
- <span id="page-56-1"></span>8 Legg neste side på skannerglassplaten. Trykk på **Start**. Gjenta trinn  $\bigcirc$  $\bigcirc$  $\bigcirc$  og  $\bigcirc$  for [h](#page-56-1)ver side med det aktuelle sideoppsettet.
- i Når alle sidene er skannet, trykker du på Nei i trinn  $\bullet$  for å fullføre.

**7**

## **Lage N i 1-kopier (sideoppsett) <sup>7</sup>**

Du kan redusere papirmengden ved å bruke kopieringsfunksjonen N i 1. Du kan kopiere to eller fire sider på én side. Hvis du vil kopiere begge sider av et ID-kort på én side, se 2 *i 1 ID-kopi* >> side 53.

## **Viktig**

- Sørg for at papirstørrelsen er angitt til A4, Letter, Legal eller Folio.
- Du kan ikke bruke innstillingen Forstørrelse/Forminskning med N i 1 funksjonen.
- $\bullet$  (s) betyr stående og (L) betyr liggende.
- Trykk på Kopi.
- Legg i dokumentet.
- Tast inn antall kopier.
- Trykk på ◀ eller ▶ for å vise Sideoppsett. Trykk på Sideoppsett.
- **b** Trykk på  $\triangleleft$  eller  $\triangleright$  for å vise Av(1i1),  $2i1(S), 2i1(L), 2i1(ID)$ <sup>1</sup>, 4i1(S) eller  $4i1(L)$ . Trykk på ønsket knapp.
	- <sup>1</sup> For detaljer om 2i1(ID), se *[2 i 1 ID-kopi](#page-58-0)*  $\triangleright$  [side 53](#page-58-0).
- <span id="page-57-0"></span>Hvis du ikke vil endre ytterligere innstillinger, trykk på **Start** for å skanne siden.

Hvis du har lagt dokumentet på den automatiske dokumentmateren, skanner maskinen sidene og begynner å skrive ut.

**Hvis du bruker skannerglassplaten, kan du gå til trinn** [g](#page-57-1)**.**

- <span id="page-57-1"></span>Når maskinen har skannet siden, trykker du på Ja for å skanne neste side.
- <span id="page-57-2"></span>8 Legg neste side på skannerglassplaten. Trykk på **Start**. Gjenta trinn  $\bigcirc$  $\bigcirc$  $\bigcirc$  og  $\bigcirc$  for [h](#page-57-2)ver side med det aktuelle sideoppsettet.
- <sup>9</sup> Når alle sidene er skannet, trykker du på Nei i trinn @ for å fullføre.

### **Hvis du kopierer fra dokumentmateren: <sup>7</sup>**

Legg dokumentet med *forsiden opp* og i den retningen som er vist nedenfor:

 **2i1(S) 2i1(L) 4i1(S)**  $\overline{\mathcal{N}}$  **4i1(L)** $\overline{2}$  $\boldsymbol{\beta}$ 

### **Hvis du kopierer fra skannerglassplaten: <sup>7</sup>**

Legg dokumentet med *forsiden ned* og i den retningen som er vist nedenfor:

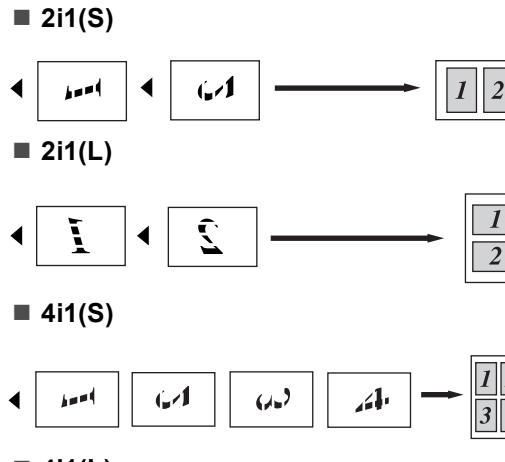

**4i1(L)**

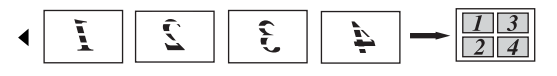

## <span id="page-58-0"></span>**2 i 1 ID-kopi <sup>7</sup>**

Du kan kopiere begge sider av identifikasjonskortet ditt på én side, og bevare den originale kortstørrelsen.

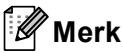

Du kan kopiere et identifikasjonskort til den grad det er tillatt av gjeldende lover.

(uu Produktsikkerhetsguide: *Ulovlig bruk av kopieringsutstyr (kun MFC og DCP)*)

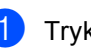

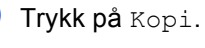

Plasser identifikasjonskortet ditt med *forsiden ned* på venstre hjørne av skannerglassplaten.

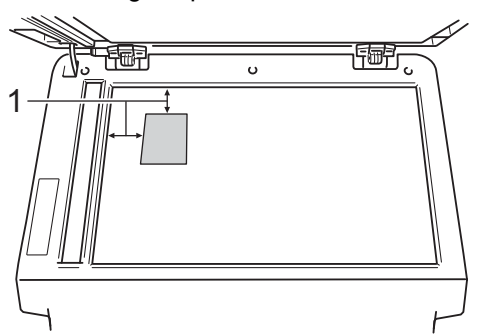

- **1 4 mm eller større (topp, venstre)**
- Selv om et dokument er plassert på dokumentmateren, skanner maskinen data fra skannerglassplaten i denne modusen.

Tast inn antall kopier.

- Trykk på ◀ eller ▶ for å vise Sideoppsett. Trykk på Sideoppsett.
- **5** Trykk på  $\triangleleft$  eller  $\triangleright$  for å vise 2i1(ID). Trykk på 2i1(ID).

### 6 Trykk på **Start**.

Etter at maskinen skanner den første siden av kortet, vil displayet vise Snu ID-kortet Trykk deretter start.

#### Kapittel 7

g Snu identifikasjonskortet ditt og legg det på venstre side av skannerglassplaten.

**8** Trykk på **Start**. Maskinen skanner den andre siden av kortet og skriver ut siden.

**Merk**

Når 2 i 1 ID-kopi er valgt, stiller maskinen inn kvaliteten til Foto og kontrasten til +2.

### **Stille inn endringene dine**  som de nye standardverdiene

Du kan lagre kopieringsinnstillingene for Kvalitet, Lyshet og Kontrast som du bruker ofte ved å stille dem inn som standardverdier. Disse innstillingene bevares til du endrer dem igjen.

### **1** Trykk på Kopi.

Trykk på ◀ eller ▶ for å velge innstillingen som du vil endre, og trykk deretter på det nye alternativet. Gjenta dette trinnet for hver innstilling som du vil endre.

**3** Etter at du har endret den siste innstillingen, trykk på ◀ eller ▶ for å vise Angi ny standard. Trykk på Angi ny standard.

4) Trykk på Ja.

e Trykk på **Stop/Exit**.

### **Gjenopprette alle kopieringsinnstillinger til fabrikkstandardene <sup>7</sup>**

Du kan gjenopprette alle kopieringsinnstillingene du har endret til fabrikkstandardene. Disse innstillingene bevares til du endrer dem igjen.

1 Trykk på Kopi.

2 Trykk på  $\triangleleft$  eller  $\triangleright$  for å vise Fabrikkinnst. Trykk på Fabrikkinnst.

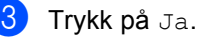

d Trykk på **Stop/Exit**.

## **Stille inn favorittene dine <sup>7</sup>**

Du kan lagre kopieringsinnstillingene du bruker oftest ved å stille din inn som en favoritt. Du kan stille inn opptil tre favoritter.

- 
- Trykk på Kopi.
- b Velg kopieringsalternativet og innstillingene du vil lagre.
- **3** Trykk på  $\triangleleft$  eller  $\triangleright$  for å vise Favoritt- innstill.. Trykk på Favoritt- innstill..
- $\left(4\right)$  Trykk på lagre.
- 5) Trykk på plasseringen hvor du vil lagre innstillingen din for Favoritt: 1, Favoritt: 2 eller Favoritt: 3.
- 
- 6 Gjør ett av følgende:
	- Hvis du vil endre navn på innstillingen din, trykker du på  $\overline{\otimes}$  for å slette tegn. Tast deretter inn det nye navnet (opptil 12 tegn). Trykk på OK.
	- Hvis du ikke vil endre navn på innstillingen din, trykk på OK.
	- g Trykk på **Stop/Exit**.

### **Hente inn din favorittinnstilling <sup>7</sup>**

Når du er klar for å bruke én av dine favorittsett med innstillinger, kan du hente den ut.

- <sup>1</sup> Trykk på Kopi.
- 

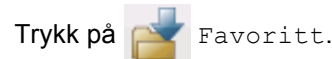

- **3** Trykk på favorittinnstillingen du vil hente ut.
- 4 Trykk på **Start**.

### **Endre navn på favorittinnstillingen <sup>7</sup>**

Etter at du lagret favorittinnstillingen din, kan du endre navn på den.

- **Trykk på** Kopi. Trykk på  $\triangleleft$  eller  $\triangleright$  for å vise Favoritt- innstill.. Trykk på Favoritt- innstill.. 8 Trykk på gi nytt navn. 4) Trykk på favorittinnstillingen du vil endre navn på. Tast inn det nye navnet (opptil 12 tegn). Trykk på OK.
	- g Trykk på **Stop/Exit**.

**A**

# **Regelmessig vedlikehold**

## **Rengjøre og kontrollere maskinen**

Rengjør utsiden og innsiden av maskinen med jevne mellomrom med en tørr, lofri klut. Når du skifter tonerkassett eller

trommelenhet, må du passe på at du rengjør innsiden av maskinen. Hvis utskrevne sider har tonerflekker, må du rengjøre innsiden av maskinen med en tørr, lofri klut.

## **ADVARSEL**

- Tonerkassetten eller tonerkassetten og trommelenheten må IKKE utsettes for åpen flamme. De kan eksplodere og dermed føre til personskader.
- IKKE bruk brennbare substanser, noen form for spray eller organisk løsemiddel/væske som inneholder alkohol eller ammoniakk når du skal rengjøre maskinen innvendig eller utvendig. Dette kan føre til brann eller elektrisk støt. Bruk heller en tørr, lofri klut.

(**▶▶** Produktsikkerhetsguide: Generelle *forholdsregler*)

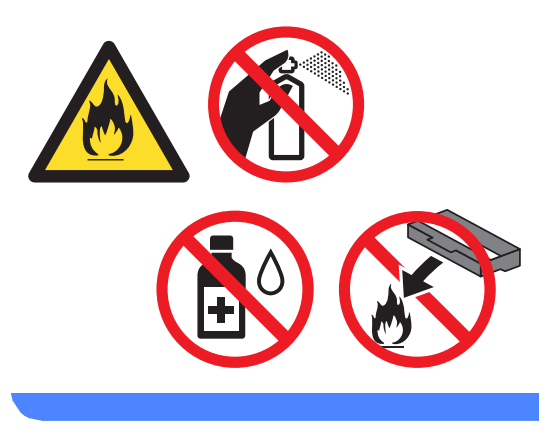

### **A** Viktig

Bruk nøytrale vaskemidler. Hvis du rengjør sterke væsker, som fortynningsmiddel eller lettbensin, kan det skade maskinens overflate.

## **Kontrollere sidetellerne**

Du kan vise maskinens sidetellere for kopier, utskrevne sider, rapporter og lister, fakser eller et sammendrag.

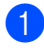

Trykk på Meny.

Trykk på ▲ eller ▼ for å vise Maskininfo. Trykk på Maskininfo.

3 Trykk på Sideteller. Displayet viser antall sider for Totalt, Faks/liste, Kopi eller Skriv ut.

d Trykk på **Stop/Exit**.

### **Kontrollere gjenværende levetid for deler <sup>A</sup>**

Du kan se levetiden til maskinens deler i displayet.

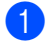

Trykk på Meny.

- 2 Trykk på  $\blacktriangle$  eller  $\blacktriangledown$  for å vise Maskininfo. Trykk på Maskininfo.
- **3** Trykk på Levetid for deler.

**4** Trykk på  $\triangle$  eller  $\blacktriangledown$  for å se omtrentlig gjenværende levetid for deler til

Trommel, Fikseringsenhet, Laser, PF-sett MP, PF-sett 1 og PF-sett  $2^1$  $2^1$ .

Når magasin 2 er installert.

<span id="page-62-0"></span>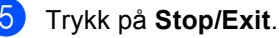

## **Skifte periodiske**   $\bf{v}$ edlikeholdsartikler

Du må regelmessig skifte de periodiske vedlikeholdsartiklene for å opprettholde utskriftskvaliteten. Delene som er oppført under må skiftes ut etter at du har skrevet ut omtrent 50 000 sider <sup>1</sup> for papirmatersett MP og [1](#page-62-1)00 000 sider <sup>1</sup> for papirmatersett 1, papirmatersett 2, fikseringsenhet og laser. Ta kontakt med Brother-kundeservice når følgende meldinger vises i displayet.

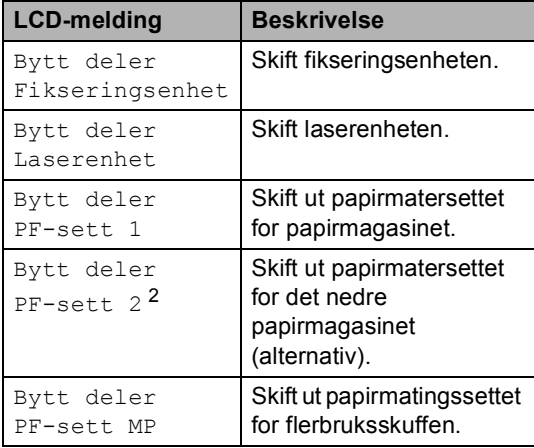

<span id="page-62-1"></span><sup>1</sup> Enkeltsider med størrelsen A4 eller Letter.

<span id="page-62-2"></span><sup>2</sup> Når magasin 2 er installert.

## **Pakke og sende maskinen**

## **A** ADVARSEL

Denne maskinen er tung og veier ca. 17,7 kg. Minst to personer bør løfte maskinen for å unngå skader. Pass på at du ikke klemmer fingrene når du setter maskinen ned.

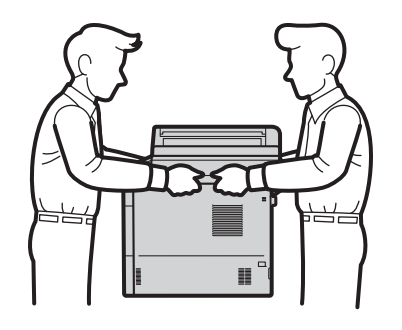

Når du bruker et nedre magasin, IKKE bær maskinen med det nedre magasinet da dette kan føre til skader på deg selv eller skader på maskinen ettersom maskinen ikke er festet til det nedre magasinet.

### **Merk**

Hvis du må transportere maskinen, må du pakke den inn i den originale emballasjen, slik at den ikke skades under transporten. Maskinen må være skikkelig forsikret hos transportør.

- a Slå av maskinen. La maskinen være slått av i minst 10 minutter slik at den kan kjøle seg ned.
- 2 Koble fra alle kablene, og koble deretter strømledningen fra stikkontakten.

Legg beskyttelsesmaterialet (1) inn i kartongen.

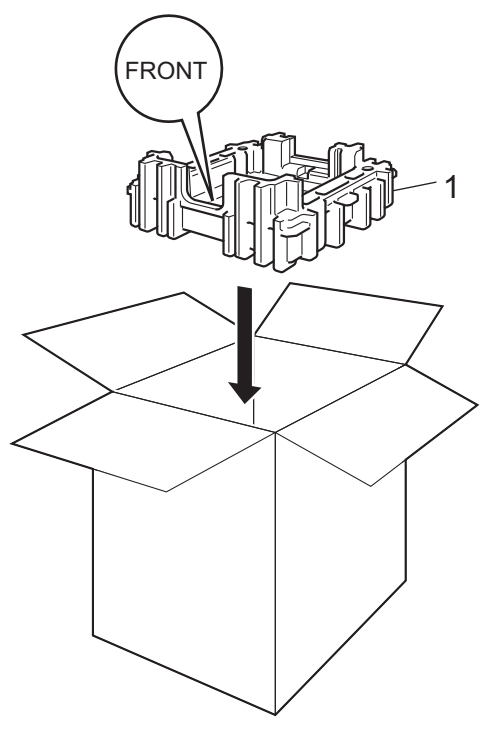

4 Pakk maskinen inn i en plastpose, plasser den deretter på nedre beskyttelsesmateriale (1).

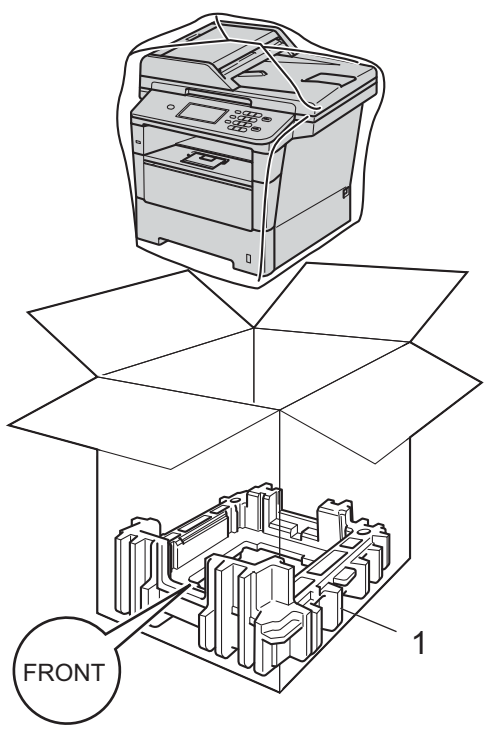

 $\boxed{5}$  Plasser beskyttelsesmaterialet (2) merket "RIGHT" (Høyre) til høyre for maskinen. Plasser beskyttelsesmaterialet (3) merket "LEFT" (Venstre) til venstre for maskinen. Legg strømledningen og dokumentasjon i den originale kartongen som vist på illustrasjonen.

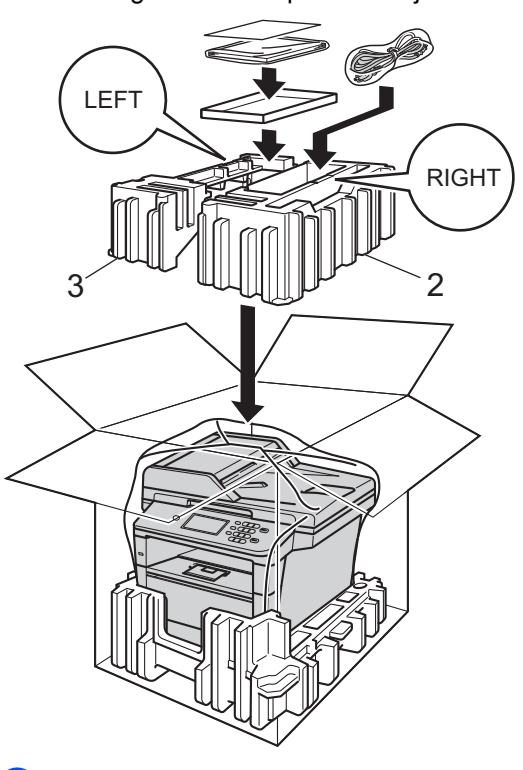

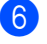

6 Lukk kartongen, og teip den forsvarlig.

**A**

**G** <Hvis du har et nedre magasin> Pakk inn igjen det nedre magasinet som vist i illustrasjonen.

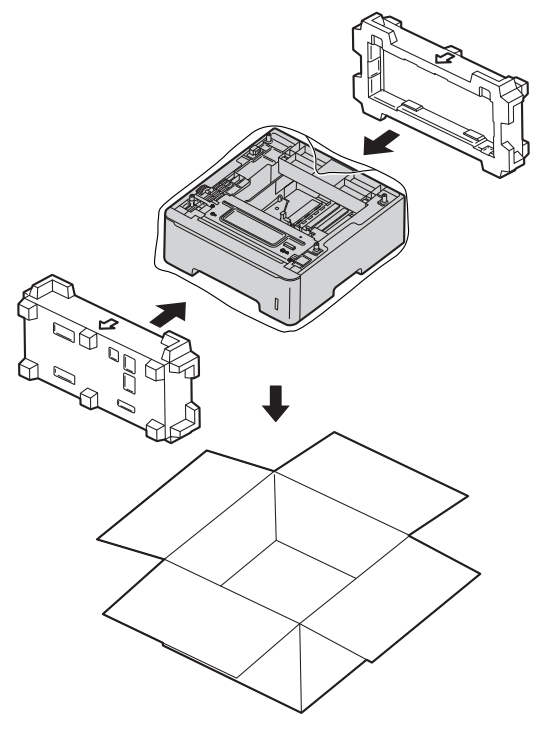

**B**

## **Alternativer**

## **Ekstra papirmagasin (LT-5400) <sup>B</sup>**

Et ekstra nedre papirmagasin kan installeres på MFC-8950DW [1,](#page-66-0) og det kan ta opptil 500 ark med papir av typen 80 g/m<sup>2</sup>.

Når et ekstra magasin er installert, kan maskinen ta opptil 1050 ark med vanlig papir.

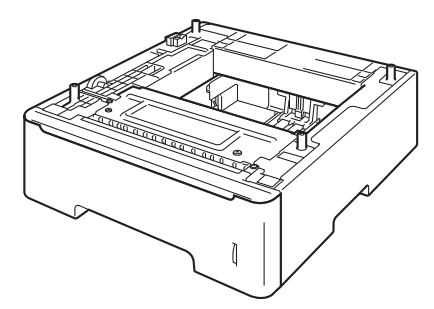

For oppsett, kan du se instruksjonene som følger med det nedre papirmagasinet.

<span id="page-66-0"></span><sup>1</sup> Magasin 2 er standard på MFC-8950DWT.

## **ADVARSEL**

Når du bruker et nedre magasin, IKKE bær maskinen med det nedre magasinet da dette kan føre til skader på deg selv eller skader på maskinen ettersom maskinen ikke er festet til det nedre magasinet.

## **Minnekort**

MFC-8950DW(T) har 128 MB med standard minne. Maskinen har én plass for ekstra minne. Du kan øke minnet opptil maksimalt 384 MB ved å installere en SO-DIMM (Small Outline Dual In-line Memory Module).

## **Typer SO-DIMM <sup>B</sup>**

Du kan installere følgende SO-DIMM-brikker:

- 256 MB Kingston KTH-LJ2015/256
- 256 MB Transcend TS256MHP423A

#### M **Merk**

- For mer informasjon, besøk Kingston Technology sin webside på <http://www.kingston.com/>.
- For mer informasjon, besøk Transcend sin webside på [http://www.transcend.com.tw/.](http://www.transcend.com.tw/)

Generelt sett må SO-DIMM-brikker møte følgende spesifikasjoner:

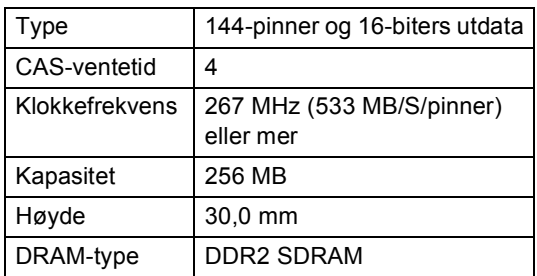

**Merk**

- Det kan hende at visse SO-DIMM ikke fungerer sammen med maskinen.
- Hvis du vil ha mer informasjon, kontakter du forhandleren du kjøpte maskinen hos eller Brothers kundeservice.

### <span id="page-67-0"></span>**Installere mer minne**

- **1** Slå av maskinens strømbryter. Koble fra telefonledningen.
- **2** Koble grensesnittkabelen fra maskinen og koble deretter strømledningen fra stikkontakten.

### **Merk**

Sørg for at du slår av maskinens strømbryter før du installerer eller fjerner SO-DIMM.

3 Ta av SO-DIMM-plastdekslet (1).

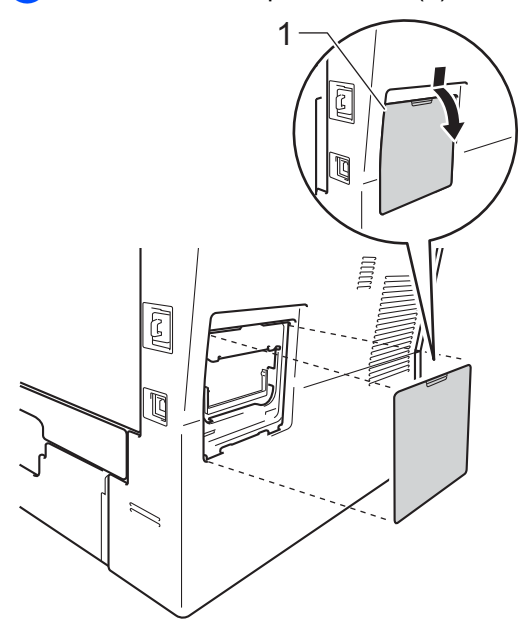

4 Pass opp SO-DIMM-enheten og hold den i kantene.

### **Viktig**

For å unngå skader på maskinen forårsaket av statisk elektrisitet, må du IKKE berøre minnebrikken eller brettoverflaten.

**b** Hold SO-DIMM-enheten i kanten og juster hakkene i SO-DIMM-enhetene med utstikkerne i sporet. Sett inn SO-DIMM-enheten diagonalt (1), og vri den deretter mot grensesnittbrettet til den klikker på plass (2).

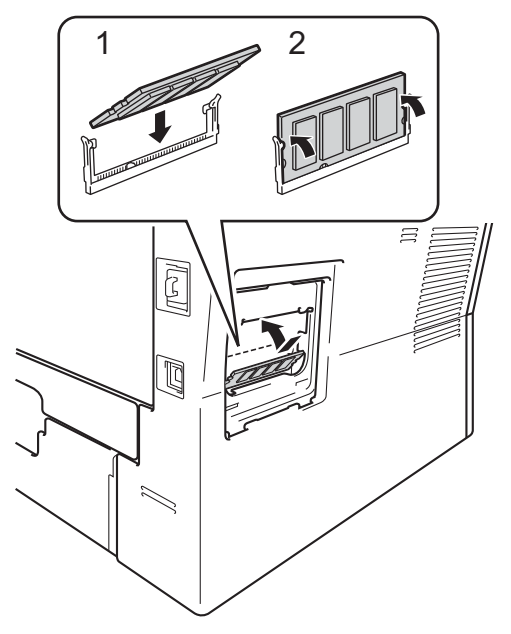

**6** Sett på igjen SO-DIMM-plastdekslet (1).

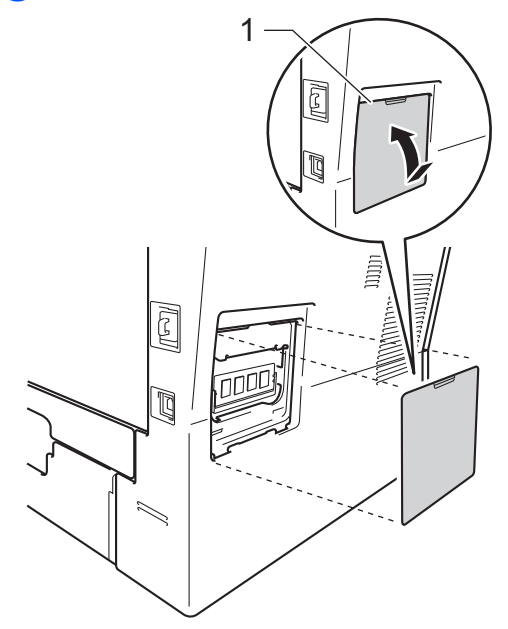

- **G** Sett først maskinens strømkabel inn i stikkontakten, og tilkoble deretter grensesnittkabelen.
- 8 Koble til telefonledningen. Slå på maskinens strømbryter.
- **Merk**

Du kan kontrollere at du har installert SO-DIMM-enheten på riktig måte ved å skrive ut brukerinnstillingssiden som viser gjeldende RAM-størrelse. (Se *[Skrive ut en](#page-51-4)*   $r$ *apport*  $\rightarrow$  [side 46](#page-51-4).)

**Ordliste** 

Dette er en full liste over alle funksjoner og betingelser som finnes i Brother-håndbøkene. Funksjonenes tilgjengelighet avhenger av modellen du har kjøpt.

### **ADF (Automatisk dokumentmater)**

Dokumentet kan plasseres i den automatiske dokumentmateren og automatisk bli skannet én side om gangen.

### **Aktivitetsrapportintervall**

Den forhåndsprogrammerte perioden mellom automatiske utskrifter av faksaktivitetsrapporter. Du kan skrive ut faksaktivitetsrapporter etter behov uten å forstyrre denne syklusen.

### **Apparat-ID**

**C**

Den lagrede informasjonen som vises øverst på sider som fakses. Den inneholder avsenderens navn og faksnummer.

### **Automatisk faksutsendelse**

Sender en faks uten at det er nødvendig å løfte røret på en ekstern telefon.

### **Automatisk gjenoppringning**

En funksjon som gjør maskinen i stand til å ringe det siste faksnummeret om jgjen etter fem minutter hvis faksen ikke ble sendt fordi linjen var opptatt.

#### **Autoreduksjon**

Reduserer størrelsen på innkommende fakser.

### **Avbryt jobb**

Avbryter en programmert utskriftsjobb og tømmer det fra maskinens minne.

#### **Biapparat**

En telefon på faksnummeret som er tilkoblet en egen stikkontakt.

### **CNG-toner**

De spesielle tonene (pipelydene) som sendes av faksmaskiner under automatisk sending for å fortelle mottakermaskinen at anropet er fra en faksmaskin.

#### **Direktevalg**

Knapper på maskinens pekeskjerm der du kan lagre numre for enkel oppringing. Du kan lagre et annet nummer på hver tast hvis du trykker på x17-x32 og deretter trykker på direktevalgknappen hvor du vil lagre det andre nummeret.

### **Display (LCD)**

Displayet på maskinen som viser interaktive meldinger under programmering i displayet, og som går over til å vise dato og klokkeslett når maskinen er inaktiv.

### **Dobbel tilgang**

Maskinen kan skanne utgående fakser eller programmerte jobber inn i minnet, samtidig som den sender eller mottar en faks eller skriver ut en innkommende faks.

#### **Ekstern aktiveringskode**

Tast inn denne koden (\***51**) når du svarer et faksanrop på et biapparat eller en ekstern telefon.

#### **Ekstern deaktiveringskode (kun Fax/Tel-modus)**

Når maskinen svarer på en telefonsamtale, ringer den med raske doble ringetoner. Du kan svare på et biapparat eller en ekstern telefon ved å taste inn denne koden (**#51**).

### **Ekstern telefon**

En telefonsvarer (TAD) eller telefon som er tilkoblet maskinen.

#### **F/T-ringetid**

Den tiden som Brother-maskinen sender raske doble ringetoner (når mottaksmodus er satt til Faks/Tel) for å be deg ta over et taleanrop som ble besvart automatisk.

### **Faks/Tel**

Du kan motta fakser og telefonsamtaler. Ikke velg denne modusen hvis du bruker telefonsvarer (TAD).

### **Faksaktivitetsrapport**

Skriver ut en liste med informasjon om de siste 200 mottatte og sendte faksene. TX betyr sende. RX betyr motta.

### **Faksdeteksjon**

Gjør maskinen i stand til å svare på CNGtoner hvis du avbryter et innkommende faksanrop ved å besvare det.

### **Fakslagring**

Du kan lagre fakser i minnet.

### **Fakstoner**

De signalene som sendes av sender- og mottakerfaksmaskiner mens de kommuniserer med hverandre.

### **Faksvideresending**

Videresender en faks som er mottatt i minnet, til et annet, forhåndsprogrammert faksnummer.

### **Feilkorrigeringsmodus (ECM)**

Oppdager feil under fakssending, og sender de(n) siden(e) i faksen som hadde en feil, på nytt.

### **Fin modus**

Oppløsningen er 203  $\times$  196 dpi. Brukes for små skrifttyper og diagrammer.

### **Fjerntilgangskode**

Din egen firesifrete kode  $(- - +\times)$  som lar deg ringe opp og få tilgang til maskinen fra et annet sted.

### **Gråskala**

Gråtonenivåene som er tilgjengelige for kopiering og faksing av fotografier.

### **Gruppenummer**

En kombinasjon av direktevalg- og hurtigvalgnumre som er lagret under en direktevalgknapp eller i en hurtigvalgposisjon for gruppesending.

### **Gruppesending**

Muligheten til å sende samme faks til mer enn ett mottakssted.

### **Hurtigvalg**

Et forhåndsprogrammert nummer for enkel oppringing.

### **Jobber i kø**

Du kan kontrollere hvilke programmerte faksjobber som venter i minnet, og annullere jobber enkeltvis.

### **Kodingsmetode**

En metode for å kode informasjonen i et dokument. Alle faksmaskiner må bruke en minimumsstandard av Modified Huffman (MH). Maskinen kan bruke bedre komprimeringsmetoder, Modified Read (MR), Modified Modified Read (MMR), og JBIG hvis mottakermaskinen også støtter samme standard.

### **Kommunikasjonsfeil (eller Komm. feil)**

En feil under sending eller mottak av faks, vanligvis forårsaket av statisk interferens eller støy på linjen.

### **Kompatibilitetsgruppe**

Den egenskapen en gruppe faksmaskiner har til å kommunisere med en annen. Kompatibilitet er sikret mellom ITU-Tgrupper.

### **Kontrast**

En innstilling som kompenserer for mørke eller lyse faks- eller kopidokumenter ved å gjøre de mørke lysere og de lyse mørkere.

### **Liste med brukerinnstillinger**

En utskrift som viser gjeldende innstillinger for maskinen.

### **Manuell faks**

Når du løfter røret til den eksterne telefonen slik at du kan hører svaret til mottakerfaksen før du trykker på **Start** for å begynne overføringen.

### **Menymodus**

Programmeringsmodus for å endre maskinens innstillinger.

### **Midlertidige innstillinger**

Du kan velge bestemte alternativer for hver enkelt fakssending og kopiering uten å endre standardinnstillingene.

### **Mottak ved Tom for papir**

Mottar fakser og lagrer dem i maskinens minne når maskinen er tom for papir.

### **OCR (optisk tegngjenkjennelse)**

Programvaren Nuance™ PaperPort™ 12SE eller Presto! PageManager konverterer et bilde av en tekst til tekst som kan redigeres.

### **Oppløsning**

Antall vertikale og horisontale linjer per tomme.

### **Oversjøisk modus**

Foretar midlertidige endringer i fakstonene for å kunne håndtere støy og statisk interferens på oversjøiske telefonlinjer.

### **Pause**

Lar deg legge inn en 3,5 sekunders forsinkelse i ringe sekvensen når du ringer ved å bruke talltastaturet eller når du lagrer direktevalg- og hurtigvalgnummer. Trykk på **Redial/Pause** så mange ganger du ønsker for å få lengre pauser.

### **Polling**

Prosessen der en faksmaskin ringer opp en annen faksmaskin for å hente ut ventende faksmeldinger.

### **Puls**

En form for rotasjons-ringing på en telefonlinje.

### **Ringeforsinkelse**

Antall ringesignaler før maskinen svarer i modusen Kun fax og Fax/Tel.

### **Ringevolum**

Innstilling for ringevolumet til maskinen.

### **Satsvis sending**

En kostnadsbesparende funksjon som sikrer at alle utsatte fakser til samme faksnummer sendes som én fakssending.

### **Sending**

Prosessen for å sende fakser over telefonlinjen fra maskinen din til mottakerfaksmaskinen.

### **Sending i sanntid**

Når minnet er fullt, kan du sende fakser i sanntid.

### **Sikkerhetsutskrift**

Maskinen skriver ut en kopi av hver faks som er mottatt og lagret i minnet. Det er en sikkerhetsfunksjon slik at du ikke mister meldinger i tilfelle strømbrudd.

### **Skanning**

Prosessen for å sende et elektronisk bilde av et papirdokument til datamaskinen.

### **Søk**

En elektronisk, alfabetisk liste over lagrede direktevalg-, hurtigvalg- og gruppenumre og LDAP.

### **Tel Indeksliste**

En liste over navn og numre som er lagret i direktevalg- og hurtigvalgminnet, i numerisk rekkefølge.

### **Telefonsvarer (TAD)**

Du kan koble en ekstern telefonsvarer til maskinen.

### **Tilgang for fjerninnhenting**

En funksjon som gjør at du kan få fjerntilgang til maskinen fra en tastafon.

#### **Tone**

En form for ringing på telefonlinjen som brukes for tastafoner.

### **Utsatt faks**

Sender faksen på et angitt tidspunkt senere samme dag.

### **Volum til pipetone**

Innstilling av lydstyrken på pipetonen når du trykker på en tast eller gjør en feil.

### **Xmit-rapport**

### **(sendingsverifiseringsrapport)**

En liste over alle sendinger, og som viser dato, klokkeslett og oppringt nummer.
```
D
```
# **Stikkordliste**

### **A**

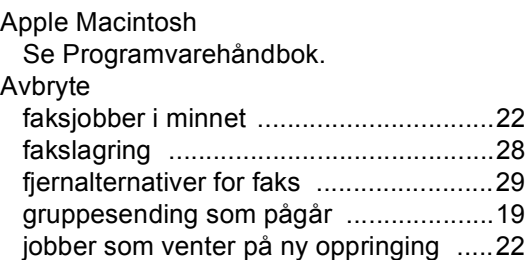

#### **B**

Brukere med begrenset tilgang [..................7](#page-12-0)

### **C**

ControlCenter2 (for Macintosh) Se Programvarehåndbok. ControlCenter4 (for Windows®) Se Programvarehåndbok.

#### **D**

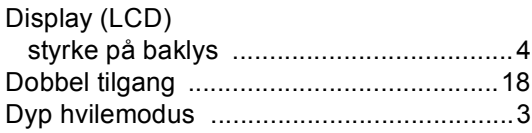

#### **F**

Faks, frittstående

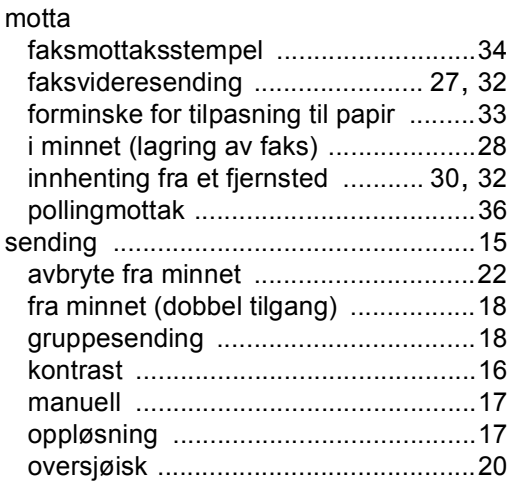

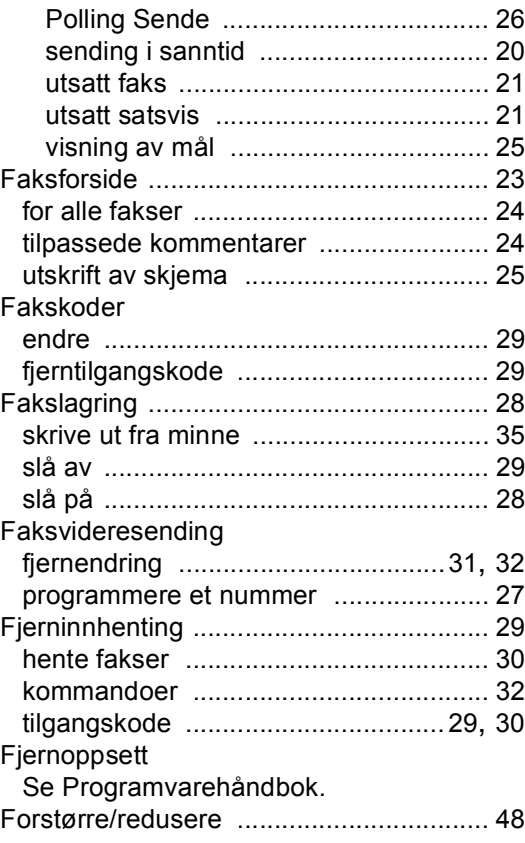

## **G**

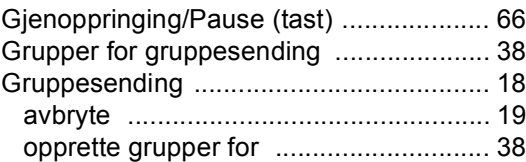

#### **H**

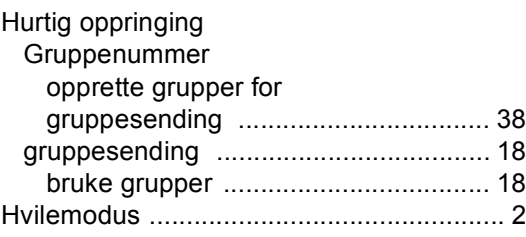

# **K**

#### Kopiere

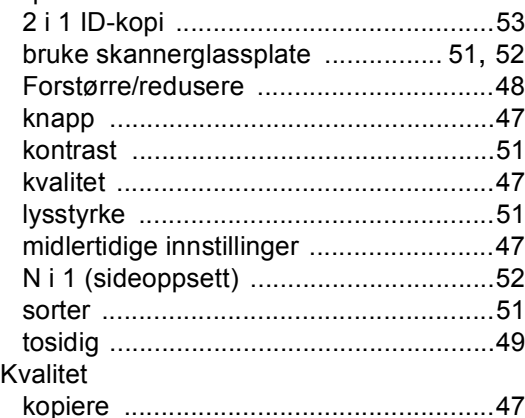

#### **M**

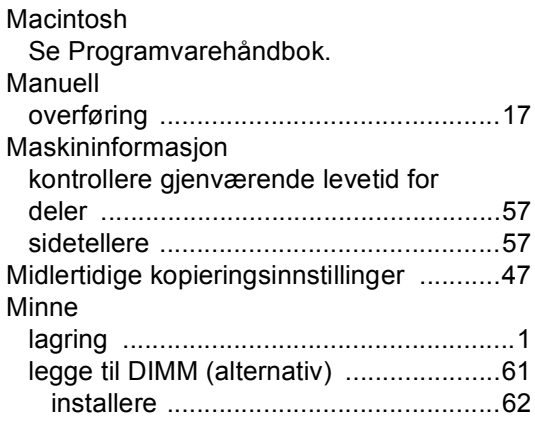

# **N**

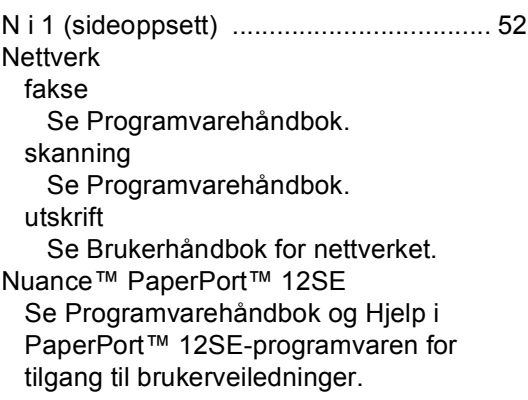

#### **O**

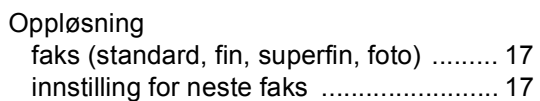

#### **P**

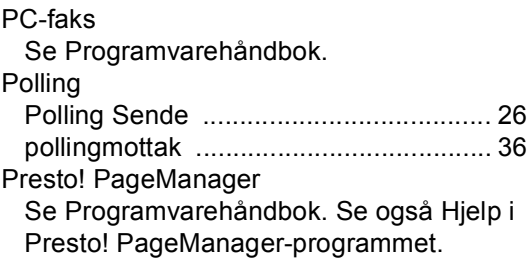

#### **R**

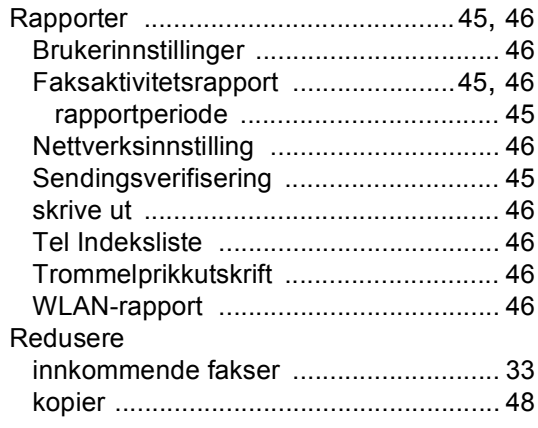

## **S**

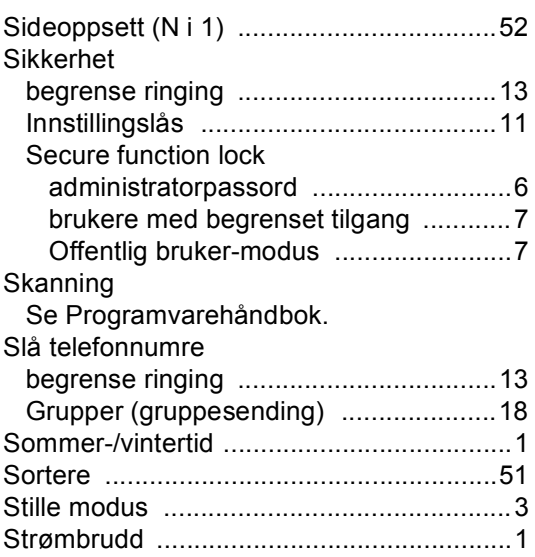

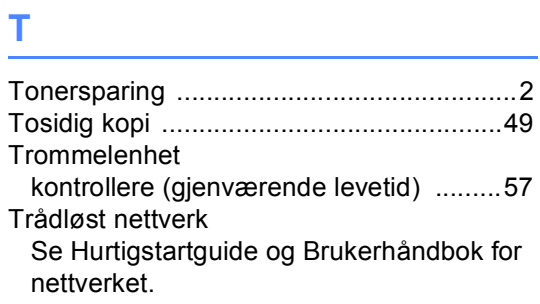

# **U**

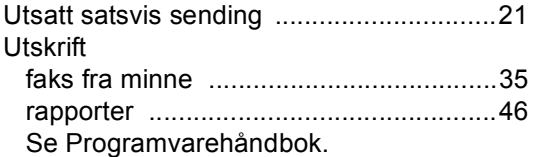

# **V**

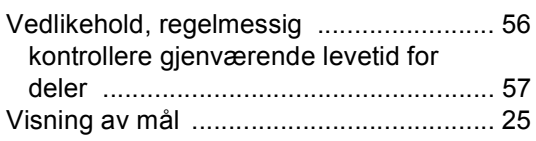

### **W**

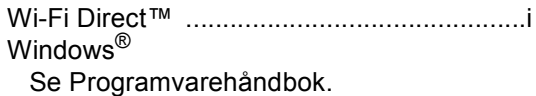

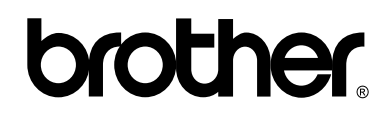

**Besøk oss på Internett <http://www.brother.com/>**

Disse maskinene er kun godkjent for bruk i det landet de ble kjøpt i. Lokale Brother-firmaer eller deres forhandlere vil kun gi støtte til maskiner som er kjøpt i deres eget land.